PrintSmith<sup>™</sup> Vision - Fiery<sup>®</sup> Integration Guide

PrintSmith Vision Version 3.4 July / 2016 Copyright © 1997 - 2016 by Electronics for Imaging, Inc. All Rights Reserved.

EFI ProductivityS Suite | PrintSmith Vision - Fiery Integration Guide

July 2016 PrintSmith Vision 3.4

**Document Version 1.0** 

This publication is protected by copyright, and all rights are reserved. No part of it may be reproduced or transmitted in any form or by any means for any purpose without express prior written consent from Electronics for Imaging, Inc. Information in this document is subject to change without notice and does not represent a commitment on the part of Electronics for Imaging, Inc.

#### Patents

This product may be covered by one or more of the following U.S. Patents: 4,716,978, 4,828,056, 4,917,488, 4,941,038, 5,109,241, 5,170,182, 5,212,546, 5,260,878, 5,276,490, 5,278,599, 5,335,040, 5,343,311, 5,398,107, 5,424,754, 5,442,429, 5,459,560, 5,467,446, 5,506,946, 5,517,334, 5,537,516, 5,543,940, 5,553,200, 5,563,689, 5,565,960, 5,583,623, 5,596,416, 5,615,314, 5,619,624, 5,625,712, 5,640,228, 5,666,436, 5,745,657, 5,760,913, 5,799,232, 5,818,645, 5,835,788, 5,859,711, 5,867,179, 5,940,186, 5,959,867, 5,970,174, 5,982,937, 5,995,724, 6,002,795, 6,025,922, 6,035,103, 6,041,200, 6,065,041, 6,112,665, 6,116,707, 6,122,407, 6,134,018, 6,141,120, 6,166,821, 6,173,286, 6,185,335, 6,201,614, 6,215,562, 6,219,155, 6,219,659, 6,222,641, 6,224,048, 6,225,974, 6,226,419, 6,238,105, 6,239,895, 6,256,108, 6,269,190, 6,271,937, 6,278,901, 6,279,009, 6,289,122, 6,292,270, 6,299,063, 6,310,697, 6,321,133, 6,327,047, 6,327,050, 6,327,052, 6,330,071, 6,330,363, 6,331,899, 6,340,975, 6,341,017, 6,341,018, 6,341,307, 6,347,256, 6,348,978, 6,356,359, 6,366,918, 6,369,895, 6,381,036, 6,400,443, 6,429,949, 6,449,393, 6,476,927, 6,490,696, 6,501,565, 6,519,053, 6,539,323, 6,543,871, 6,546,364, 6,549,294, 6,549,300, 6,550,991, 6,552,815, 6,559,958, 6,572,293, 6,590,676, 6,606,165, 6,633,396, 6,636,326, 6,643,317, 6,647,149, 6,657,741, 6,662,199, 6,678,068, 6,707,563, 6,741,262, 6,748,471, 6,753,845, 6,757,436, 6,757,440, 6,778,700, 6,781,596, 6,816,276, 6,825,943, 6,832,865, 6,836,342, RE33,973, RE36,947, D341,131, D406,117, D416,550, D417,864, D419,185, D426,206, D439,851, D444,793.

#### Trademarks

The APPS logo, AutoCal, Auto-Count, Balance, Best, the Best logo, BESTColor, BioVu, BioWare, ColorPASS, Colorproof, ColorWise, Command WorkStation, CopyNet, Cretachrom, Cretaprint, the Cretaprint logo, Cretaprinter, Cretaroller, DockNet, Digital StoreFront, DirectSmile, DocBuilder, DocBuilder Pro, DocStream, DSFdesign Studio, Dynamic Wedge, EDOX, EFI, the EFI logo, Electronics For Imaging, Entrac, EPCount, EPPhoto, EPRegister, EPStatus, Estimate, ExpressPay, Fabrivu, Fast-4, Fiery, the Fiery logo, Fiery Driven, the Fiery Driven logo, Fiery JobFlow, Fiery JobMaster, Fiery Link, Fiery Prints, the Fiery Prints logo, Fiery Spark, FreeForm, Hagen, Inktensity, Inkware, Jetrion, the Jetrion logo, LapNet, Logic, MiniNet, Monarch, MicroPress, OneFlow, Pace, PhotoXposure, PressVu, Printcafe, PrinterSite, PrintFlow, PrintMe, the PrintMe logo, Remoteproof, RIPChips, RIP-While-Print, Screenproof, SendMe, Sincrolor, Splash, Spot-On, TrackNet, UltraPress, UltraTex, UltraVu, UV Series 50, VisualCal, VUTEk, the VUTEk logo, and WebTools are trademarks of Electronics For Imaging, Inc. and/or its wholly owned subsidiaries in the U.S. and/or certain other countries.

All other terms and product names may be trademarks or registered trademarks of their respective owners, and are hereby acknowledged.

# **Table of Contents**

| Introduction                                                         | 5 |
|----------------------------------------------------------------------|---|
| Fiery JDF Technology                                                 | 6 |
| About the PrintSmith Vision and Fiery Integration                    |   |
| Requirements                                                         |   |
| About this Guide                                                     |   |
| Additional Sources                                                   |   |
| Contact Information                                                  |   |
| Setup                                                                | 9 |
| Overview of Setup Tasks                                              |   |
| Task 1: Review and Adjust Media Tolerances                           |   |
| Task 2: Configure Fiery Central Printer Group                        |   |
| Task 3: Configure FJDF on Fiery Server                               |   |
| Task 4: Add a Fiery Device                                           |   |
| Before you begin                                                     |   |
| Start the Manage Fiery Devices wizard                                |   |
| Add a Fiery device by providing an IP address                        |   |
| Select a digital press                                               |   |
| Select media types and manage media mapping                          |   |
| Review Fiery capability mapping and finish the configuration process |   |
| Add a Fiery device by searching for it                               |   |
| Task 5: Review and Edit Digital Definitions for Fiery Mapping        |   |
| Task 6: Map Print Services to PrintSmith Vision Finishing Charges    |   |
| Mapping print services to charges                                    |   |
| Updating charges                                                     |   |
| Creating custom print services                                       |   |
| Managing Fiery Devices                                               |   |
| Manually Mapping Individual Stocks                                   |   |
| Workflow                                                             |   |
| Overview                                                             | - |
| Creating Jobs for Printing on a Fiery                                |   |
| Submitting Jobs to a Fiery Device                                    |   |
| About virtual printers and job presets                               |   |
| Submitting jobs from the Job window                                  |   |
| Submitting jobs from the Work in Progress window                     |   |
| Processing on the Fiery                                              |   |
| If jobs are sent to the Held queue                                   |   |
|                                                                      |   |
| If jobs are sent to the Print queue<br>Media mapping                 |   |
| What Is Sent Back to PrintSmith Vision                               |   |
|                                                                      |   |
| Appendix: Installing Remote Print Center (RPC)                       |   |
| When Is Remote Print Center Required?                                |   |
| RPC Requirements                                                     |   |

| Installation Procedure |  |
|------------------------|--|
| Index                  |  |

# Introduction

### In this chapter

| Fiery JDF Technology                              | 6 |
|---------------------------------------------------|---|
| About the PrintSmith Vision and Fiery Integration | 6 |
| Requirements                                      | 6 |
| About this Guide                                  | 6 |
| Additional Sources                                | 7 |
| Contact Information                               | 7 |

# **Fiery JDF Technology**

The integration between PrintSmith<sup>™</sup> Vision and Fiery<sup>®</sup> takes advantage of Fiery JDF technology. JDF is an open standard technology that allows data to pass between different applications and systems to help automate the print production workflow. JDF simplifies data exchange and collection; eliminates manual data entry and reentry; and makes print production faster, more efficient, and more accurate.

# About the PrintSmith Vision and Fiery Integration

To take advantage of the PrintSmith Vision and Fiery integration, you must have a digital printer that supports Fiery JDF technology or you must have Fiery Central configured.

Fiery Central is a production printing solution. To optimize printing resources, you can manage the workloads on groups of print devices from a central console. Fiery Central can print jobs on both Fiery and non-Fiery printers.

**Notes** Check the EFI Web site to find out if Fiery JDF technology is supported on your digital printer(s). It may be built-in or available as an update *at no extra cost*.

For simplicity, the term *Fiery device* is used both for a printer with Fiery JDF technology or for Fiery Central in the rest of this guide.

When PrintSmith Vision is integrated with Fiery, the details (print production intent) for digital jobs entered in PrintSmith are translated to print processing instructions on a Fiery device. When a job is completed on the Fiery device, information is sent back to PrintSmith Vision to adjust stock inventories automatically and to provide production counts. This automated workflow reduces errors, collects data you need to run your shop profitably, and helps you avoid spending more time entering and re-entering data about a job than producing the job.

Some initial configuration in PrintSmith Vision is required before jobs can be submitted to a Fiery device.

## Requirements

- PrintSmith Vision 3.4
- One or more Fiery devices (printers with Fiery JDF technology, also called JDF-enabled)
- Fiery JDF version 1.5.0.25
- Fiery Command WorkStation<sup>®</sup> a print job management interface for Fiery systems, available as a free download from the EFI Web site
- Remote Print Center (RPC) if PrintSmith Vision is hosted by EFI (for information, see "Appendix: Installing Remote Print Center (RPC)" on page 47)

# About this Guide

This guide explains how to configure PrintSmith Vision with a Fiery device and describes the workflow when you submit jobs to a Fiery device.

The guide assumes that:

- PrintSmith Vision is already installed and set up, and that you are familiar with the process of creating invoices and jobs.
- Your Fiery device(s) and/or Fiery Central are set up and configured.

# **Additional Sources**

| For information about                                                     | See                                                         |
|---------------------------------------------------------------------------|-------------------------------------------------------------|
| Installing PrintSmith Vision and upgrading from<br>PrintSmith Classic 8.1 | PrintSmith Vision - Installation and Upgrade<br>Guide       |
| Setting up and using PrintSmith Vision                                    | PrintSmith Vision - Setup and User Guide                    |
| Integrated credit card processing in PrintSmith Vision                    | PrintSmith Vision - Secure Credit Card<br>Processing        |
| Using Tracker for shop floor data collection                              | PrintSmith Vision - Tracker User Guide                      |
| Using Scheduler                                                           | PrintSmith Vision - Scheduler User Guide                    |
| Using Digital StoreFront with PrintSmith Vision                           | PrintSmith Vision - Digital StoreFront Integration<br>Guide |
| Using SugarCRM <sup>®</sup> with PrintSmith Vision                        | PrintSmith Vision - SugarCRM Integration Guide              |

# **Contact Information**

#### **EFI Support**

| Web Site: | https://customer.efi.com/support |
|-----------|----------------------------------|
| US Phone: | 1.855.EFI.4HLP<br>480.538.5800   |
| UK Phone: | +44 (0) 800.783.2737             |
| EU Phone: | +49 (0) 2102.745.4500            |
| E-Mail:   | printsmith.support@efi.com       |

Regular US Service Desk hours are 7 A.M. to 5 P.M. Mountain Standard Time, Monday - Friday

Regular UK Service Desk hours are 8 A.M. to 5 P.M. Greenwich Mean Time, Monday - Friday

Regular EU Service Desk hours are 9 A.M to 6 P.M. Central European Time, Monday - Friday

**Note** For problems involving infrastructure (i.e., computers, networks, operating systems, backup software, printers, third-party software, etc.), contact the appropriate vendor. EFI cannot support these types of issues.

#### **EFI Professional Services**

| US Phone: | 651.365.5321                           |
|-----------|----------------------------------------|
| US Fax:   | 651.365.5334                           |
| E-Mail:   | ProfessionalServicesOperations@efi.com |

EFI Professional Services can help you perform EFI software installations, upgrades, and updates. This group can also help you implement, customize, and optimize your EFI software, plus offers a range of training options.

# Setup

.

## In this chapter

| Overview of Setup Tasks                                           | 10 |
|-------------------------------------------------------------------|----|
| Task 1: Review and Adjust Media Tolerances                        | 10 |
| Task 2: Configure Fiery Central Printer Group                     | 11 |
| Task 3: Configure FJDF on Fiery Server                            | 14 |
| Task 4: Add a Fiery Device                                        | 15 |
| Task 5: Review and Edit Digital Definitions for Fiery Mapping     | 23 |
| Task 6: Map Print Services to PrintSmith Vision Finishing Charges | 24 |
| Managing Fiery Devices                                            | 28 |
| Manually Mapping Individual Stocks                                | 28 |

## **Overview of Setup Tasks**

The process of configuring the Fiery integration involves completing these tasks in PrintSmith Vision:

- 1. In PrintSmith Vision, review and adjust media tolerances (these affect media mapping).
- 2. (Fiery Central only) Configure Fiery Central printer group.
- 3. Configure FJDJ on Fiery server.
- 4. Use a wizard to step through the process of adding your Fiery device.
- 5. Map PrintSmith digital definitions to the correct machine (Fiery device).
- 6. Map print services to PrintSmith Vision finishing charges.

**Note** Task 6 does not apply to Fiery Central.

This chapter also provides information about managing your Fiery devices (for example, editing or deleting them) and about manually mapping media.

## **Task 1: Review and Adjust Media Tolerances**

When you run the wizard to add a Fiery device to PrintSmith Vision, the system automatically tries to map stock definitions in PrintSmith Vision to the media in the paper catalog on the Fiery device. When a match is found, the media is mapped.

To broaden the mapping possibilities, the system uses media tolerances. For example, a 1-inch tolerance for size means that Fiery media that is an inch smaller or larger than the PrintSmith stock definition can be mapped to the stock. If you have a stock in PrintSmith that is 17 x 22, and the system does not find an exact match in the paper catalog, it will look for the first instance of media within that 1-inch tolerance, for example, 16 x 21 or 18 x 23. Similarly, a 5% recycled percent tolerance will automatically map media with a 5% higher or lower recycled percentage.

PrintSmith Vision comes with some default media tolerances. Review and adjust them as necessary before you run the wizard to add a Fiery device.

#### To review and adjust media tolerances

- **Note** During automatic media mapping, if the system finds an exact match, the media is mapped; tolerance is ignored, even if it was specified. The tolerance is taken into account only if an exact match is not there. If you want auto-mapping to occur *only* for exact matches in both systems, set the tolerances to 0.
  - 1. In PrintSmith Vision, click **Preferences** in the QuickAccess panel (or select **Admin > Preferences**).
  - 2. Under System, select Fiery Media.
  - 3. If necessary change the tolerance criteria (including unit of measure) that you want the system to use during auto media mapping.

|                    |         | Fiery Media |
|--------------------|---------|-------------|
| Size :             | 1.00    | IN          |
| Recycled Percent : | 5       | 0/0         |
| Thickness :        | 50.0000 | Microns     |
| Weight :           | 5.0000  | GSM V       |

4. Click Save to save the your Fiery Media preferences.

**Note** You can adjust these preferences at any time and then re-synchronize the media mapping while editing the device. See "Managing Fiery Devices" on page 28.

# **Task 2: Configure Fiery Central Printer Group**

Fiery Central supports both Fiery and non-Fiery printers. You must add all these printers to a group on the Fiery Central server. This allows operators to manage, monitor, and control all these printers from a single Fiery Central server.

- **Note** These steps apply only to Fiery Central.
  - 1. On the Start menu select **Programs > EFI > Fiery Central > Fiery Central Manager**.

The Fiery Central Manager window opens.

2. On the **Printer Groups** tab, click **Add**.

| nter Groups | Flow Settings              | VDP File Sea              | arch Paths      |
|-------------|----------------------------|---------------------------|-----------------|
| -Manage Fie | ery Central Printe         | er Groups:                |                 |
|             |                            |                           | Add             |
|             |                            |                           | Edit            |
|             |                            |                           | View            |
|             |                            |                           | Delete          |
| Make P      | rinter Group driv          | ers available t           | hrough WebTools |
| 💌 Publish   | Print Queue                |                           |                 |
| Publish     | Hold Queue                 |                           |                 |
| -Backup/Ri  | estore Fiery Cen<br>Backup | tral Printer Gro<br>Resto | <u> </u>        |
|             |                            |                           | Help            |
|             |                            |                           |                 |

3. Enter a Name and Description for the group and then click Next.

| Add New Printer Gro |                                                                                                    |  |
|---------------------|----------------------------------------------------------------------------------------------------|--|
| Printer Group Name  | e and Description                                                                                                    |  |
| Name:               | Group01                                                                                                    |  |
| Description:        | Group of Printers                                                                                                    |  |
|                     | The Printer Group Name can contain only letters<br>(A-Z) and numbers (0-9), must start with a letter and<br>must be 16 characters or less. No spaces,<br>punctuation or special characters are allowed. |  |
|                     |                                                                                                    |  |
|                     |                                                                                                    |  |
|                     |                                                                                                    |  |

- 4. In the Add/Remove Printers window, do one of the following:
  - In the IP/Server Name field, enter the IP address or DNS name of the printer and select a Server Family. Then click Search to list the printer under Available Printers.
  - Click Auto Discovery to search for all available devices on the network.

5. Under Available Printers, select the printer you want to add to the group and then click >> to add the printer to the Selected Printers list.

| P/Server Name:<br>Queue Name:                                                                   | 10.210.108.70                                                 |                            | Server Family: Fier<br>Port Number: | y.             |      |
|-------------------------------------------------------------------------------------------------|---------------------------------------------------------------|----------------------------|-------------------------------------|----------------|------|
|                                                                                                 |                                                               | Search                     | Auto Discovery                      |                |      |
| Available Printers                                                                              | Printer                                                       | Sea                        | Selected Print                      | ers<br>Printer | Serv |
| 10.210.108.51<br>10.210.108.70<br>10.210.37.93<br>10.210.36.207<br>10.210.36.86<br>10.210.36.87 | 65C-KM<br>65C-KM<br>Canon<br>DocuTech<br>DocuTech<br>DocuTech | SE<br>SE<br>QL<br>10<br>10 |                                     | To Fill RCC    | Jelv |
| 10.210.116.113                                                                                  |                                                               | FIE                        | <                                   | .uu            | >    |

- 6. In the Edit/Configure Printer window:
  - a. Enter the Printer Name (for reference).
  - b. Specify Installable Options according to the printer's capabilities.
  - c. Click Paper Catalog Map to retrieve the media list from Fiery Central.

| Edit/Configure Printer                                |
|-------------------------------------------------------|
| Printer Information                                   |
| Printer Name: Mandavi new                             |
| Pages per Minute: 65 (10999)                          |
| Inline Merge: Manual Release                          |
| Paper Catalog                                         |
| Status: Paper Catalog Map completed.                  |
| Paper Catalog Map                                     |
| Installable Options                                   |
| Auto Document Feeder                                  |
| Auto Document Feeder                                  |
| Finisher                                              |
| Multi Folding Unit(US/JP)+Saddle Stitch Unit+Staple I |
| Fiery Graphic Arts Package                            |
| Fiery Graphic Arts Package, Premium Edition           |
| Input Slot Option                                     |
| None                                                  |
| OK Cancel                                             |

d. In the Paper Catalog Map window, manually map the media and then click **Save** to go back to the Edit/Configure Printer window.

| nkers:              | Remote Paper Catalog                       | Fiery Central Paper Catalog                                                                                                    |   |
|---------------------|--------------------------------------------|----------------------------------------------------------------------------------------------------|---|
| P700_10.210.116.137 | LZR USL extra - 8.75 x 11.25 copy 1        | (Not Mapped)                                                                                                    |   |
|                     | 20USLEXTRA105LEF                           | 20USLEXTRA10SLEF                                                                                                    |   |
|                     | L2028 Laser 28 - 11 × 17                   | (Not Mapped)                                                                                                    | * |
|                     | LZCX60 Laser Cover - 11 x 17               | (Not Mapped)                                                                                                    | 0 |
|                     | P1 Ivory - 8.5 x 11                        | Letter<br>A4                                                                                                    |   |
|                     | LZR 28 b Recycled Laser - 8.5 × 11         | Tabloid<br>A3                                                                                                    |   |
|                     | BC11 Ultra Line - 8.5 x 11                 | 11×17 105 gsm Hammermill Color Copy                                                                                                    | - |
|                     | LZR USL extra - 8.75 x 11.25               | Legal 105 gsm Hammermill Color Copy<br>Transparency Letter 85 gsm 3M                                                                                                    |   |
|                     | 20TABSTOCK105LEF                           | Blue Letter 75 gsm Boise MP                                                                                                    |   |
|                     | 20TABLOID1055EF copy 1                     | Letter 105 gsm Hammermill Color Copy<br>A3 120 gsm Navigator Colour Docs                                                                                                    |   |
|                     | LZR 28 lb Recycled Laser - 8.5 x 11 copy 1 | Ltr Hammermill 105                                                                                                    |   |
|                     | 20U5L905EF                                 | WLC2 Wassau 24/60 Solar Yellow - 8 1/2 x<br>WLC3 Wassau 24/60 Cosmic Orange - 8 1.                                                                                                    |   |
|                     | 11x17 250gsm                               | WLC4 Wassau 24/60 Rocket Red - 8 1/2 x                                                                                                    |   |
|                     | L2R USL extra - 8.75 x 11.25 copy 2        | WLC5 Wassau 24/60 Re Entry Red - 8 1/2<br>WLC6 Wassau 24/60 Pulsar Pink - 8 1/2 x                                                                                                    |   |
| Save Cancel         | 20TABLOED1765EF                            | WLC9 Wassau 24/60 Celestial Blue - 8 1/2<br>LZ Laser 24 - 8.5 × 11<br>WX100 Cover 100 lb Dull - 11 × 17<br>WX0100 Cover 100 lb Dull - 12 × 18<br>WX2 Wassau 65 Sunbarkt Vallow - 11 × 17 |   |

- e. Click **OK** to save what you did in the Edit/Configure Printer window and return to the Add/Remove Printers window.
- 7. Click Next. (To add more printers to the group, repeat steps 4 to 6.)
- 8. In the Printer Group Defaults window, modify the default settings if necessary and click Next.

| Set Printer Group Defaults<br>Default Printer Group Settings |   |                 |      |  |
|--------------------------------------------------------------|---|-----------------|------|--|
|                                                              |   |                 |      |  |
| Load Balance:                                                | - | Resoute on Eng  |      |  |
| Fastest Single Engine                                        | ~ | Job Time Du     | Off. |  |
| Preferred Printer:<br>66C+XM_10.210.108.70                   |   | Total Prevoutes |      |  |
| Use Printer Type:                                            |   |                 |      |  |
| Color Only                                                   | ~ |                 |      |  |
| Cover Sheet / Merge Options                                  |   |                 |      |  |
| None                                                         | * |                 |      |  |
| Max. Number of Printers:                                     |   |                 |      |  |
| AI                                                           | ~ |                 |      |  |
|                                                              |   |                 |      |  |
|                                                              |   |                 |      |  |
|                                                              |   |                 |      |  |
|                                                              |   |                 |      |  |
|                                                              |   |                 |      |  |

9. In the Save Printer Group window, review the group you created and then click **Save** to save the settings. Doing so will automatically re-start the Fiery Central server to incorporate the changes.

# Task 3: Configure FJDF on Fiery Server

To enable JDF communication, FJDF on the Fiery server needs to be configured and running.

- 1. Ensure the Fiery server is up and running.
- 2. Open a browser and enter the URL http://ipaddress/ where ipaddress is the IP address of the Fiery server.
- 3. On the server page, click the **Configure** tab.
- 4. Select Launch Configure to open a new browser window.
- 5. Provide the credentials to log in as the administrator.
- 6. In the browser window, select Server > JDF and see if the Enable JDF check box is selected.

If the **Enable JDF** check box is already selected, FJDF is already configured, so no further action is required. Click **Quit** in the lower left corner of the window.

If the Enable JDF check box is cleared, do the following:

- a. Select the Enable JDF check box.
- b. Click **Apply** in the lower right corner of the window.
- c. Click Quit in the lower left corner of the window.
- d. You will be prompted to restart the server. Click Reboot.
- e. Wait for the server to restart.

| Sondjavat<br>Uberes and Groups.<br>Server<br>General<br>Regional Settings<br>Jobs<br>Abo Log<br>JDF<br>Support<br>System Update<br>Network<br>PPL | Configure * Starter * JOF<br>JDF<br>WReakle doi:<br>100 200 MIDIng and Action<br>100 200 MIDing Protect<br>100 200 MIDing Protect<br>100 200 MIDing Protect<br>100 200 MIDing Protect<br>100 Provide B<br>000-001<br>JDF Device B<br>100-001<br>JDF Device B<br>100-001<br>100-001<br>100-000 | Flars-JOF Vanion: 12.1<br>Server Name |
|----------------------------------------------------------------------------------------------------|----------------------------------------------------------------------------------------------------|---------------------------------------|
|                                                                                                    | €         I           Job Classing:         Required for Classing:                                                                                                    | ID<br>duct ID                         |
|                                                                                                    | Job Clasing: Required for Clas<br>Auto Close Employee<br>Manual Close Manual Close Manual Close                                                                                                    | ing:<br>ID<br>duct ID                 |
|                                                                                                    | Job Classing: Required for Class<br>& Auto Close Erroroyse<br>Manual Close Manual Close Madia Pro<br>Media Auto                                                                                                    | ID<br>Suct ID<br>and Amounts          |
|                                                                                                    | Job Classing: Required for Class<br>& Auto Close Erroroyse<br>Manual Close Manual Close Madia Pro<br>Media Auto                                                                                                    |                                       |
|                                                                                                    | Job Classing: Required for Class<br>& Auto Close Erroroyse<br>Manual Close Manual Close Madia Pro<br>Media Auto                                                                                                    |                                       |

7. To check if FJDF is configured and running, enter this URL into a browser: http://ipaddress:8010 (where *ipdaddress* is the IP address of the Fiery Central server). This lists the devices configured on the Fiery server.

## Task 4: Add a Fiery Device

The Manage Fiery Devices wizard takes you through the process of integrating your Fiery device with PrintSmith Vision, automatically mapping your PrintSmith Vision stock definitions to media in a Fiery paper catalog, and automatically mapping Fiery capabilities to print services.

#### Before you begin

Before you run the wizard to add a Fiery device, be aware of the following:

• If you want to add a Fiery device manually (instead of having the system search for it), you must know its IP address. For Fiery Central, you must also know the port number and group name.

Important If PrintSmith Vision is EFI-hosted, you must enter the IP address of a Fiery device (you cannot search for it.)

• You will be asked to select the digital press associated with the Fiery. The digital press is the physical equipment defined in the Production Copiers table in PrintSmith Vision. In a digital press definition, the digital press is identified in the **Machine Name** field.

#### Start the Manage Fiery Devices wizard

• In PrintSmith Vision, select Admin > Fiery Integration. The Manage Fiery Devices window opens.

The first step is to add your Fiery devices. You can add a Fiery device in one of two ways:

- By entering the IP address of the Fiery device (see below).
- By having the system search for Fiery devices (see page 21).

**Note** You cannot search for Fiery devices if PrintSmith Vision is EFI-hosted.

#### Add a Fiery device by providing an IP address

1. If you know the IP address of your Fiery device, click Add a Fiery Controller.

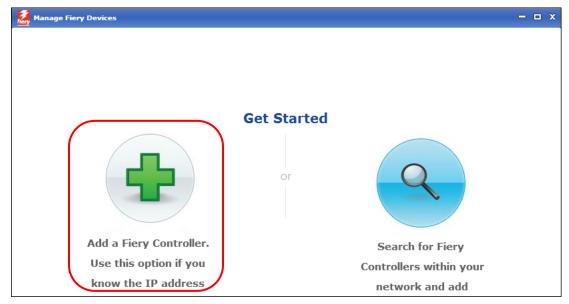

2. In the next window, enter the IP address of the Fiery device .

For Fiery Central, enter the IP address, port number, and group name using the format shown at the top of the window.

3. Click Next.

| Anage Fiery Devices                                                                                                    | :                      |
|----------------------------------------------------------------------------------------------------|------------------------|
| Please enter the IP address you want to connect. For connecting to Fiery Central devices please<br>Number and Group Name in the following format(10.210.37.3:8010/Group01). | enter IP Address, Port |
| IP ADDRESS                                                                                                    |                        |
|                                                                                                    |                        |
|                                                                                                    |                        |
|                                                                                                    |                        |
|                                                                                                    |                        |
|                                                                                                    |                        |
|                                                                                                    |                        |
|                                                                                                    |                        |
|                                                                                                    |                        |
|                                                                                                    |                        |
|                                                                                                    |                        |
|                                                                                                    |                        |
|                                                                                                    |                        |
|                                                                                                    |                        |
|                                                                                                    |                        |
| Cancel                                                                                                    | Back Next              |

### Select a digital press

• In the Associate Digital Press window, select the digital press that is identified with the Fiery and click **Next**. (This is the physical equipment itself as defined in the Production Copiers table in PrintSmith Vision.)

| Associate Digital Press                                              |  |  |  |  |
|----------------------------------------------------------------------|--|--|--|--|
| You should associate Digital Press Definition with your Fiery Device |  |  |  |  |
| Select a Digital Press For Fiery                                     |  |  |  |  |
| Canon CLC 5000                                                       |  |  |  |  |

#### Select media types and manage media mapping

 If you have many stock definitions in PrintSmith Vision (for example, imported from a vendor catalog), narrow down the mapping possibilities by selecting the check boxes of the types of stock you want to map and then clicking **Next**.

| Select Media Types                                                                                   |  |  |  |  |
|----------------------------------------------------------------------------------------------------|--|--|--|--|
| Select media types which should be synchronized during media mapping with the Fiery controller media |  |  |  |  |
| ✓ Envelope                                                                                           |  |  |  |  |
| Sheet Stock                                                                                          |  |  |  |  |
| Roll Stock                                                                                           |  |  |  |  |
| Large Format                                                                                         |  |  |  |  |
| Rigid Substrate                                                                                      |  |  |  |  |
|                                                                                                    |  |  |  |  |

After you click **Next**, the media mapping automatically takes place between the PrintSmith Vision stock definitions and the media in the Fiery paper catalog.

2. A Media Mapping Completed window opens and informs you how many media were mapped. Click **Manage Mapping** to review what was mapped and to override the auto mapping or to manually map media if necessary.

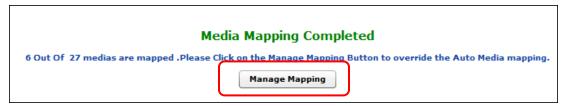

3. Review the mapped media.

|            | 21 of 27 media are not mapped.Please do manual mappir | ng. Synchronize M                                                                   | 1edia |
|------------|-------------------------------------------------------|-------------------------------------------------------------------------------------|-------|
| Fie        | ry Media                                              | MIS Media                                                                           |       |
| Ø          | A3 91 GSM                                             | Gainesborough Writing , 11.0 $\times$ 17.0 White 24.0lbs $\qquad \qquad \checkmark$ | •     |
| $\bigcirc$ | A4 gsm 105 - Chandrakant                              | Strip and Grip Catalog Envelopes , 9.0 $\times$ 12.0 White 28.( $\mid$ $\checkmark$ | •     |
| $\bigcirc$ | A4 gsm 176 - Chandrakant                              | Classic Cover , 8.5 x 11.0 White 65.0lbs                                            | •     |
| Ø          | A4 gsm 91 - Chandrakant                               | Butler Manila 9x 12 , 9.0 x 12.0 White 24.0lbs                                      | •     |
| Ø          | A4gsm176                                              | Classic , 8.5 x 11.0 White 65.0lbs                                                  | •     |
| Ø          | USL105LEF-Chandrakant                                 | Plain Bond , 8.5 x 11.0 White 105.0#                                                | •     |
| 0          | 12x17gsm105-Chandrakant                               |                                                                                     | 0     |
| 0          | 12x17gsm176-Chandrakant                               |                                                                                     | 0     |
| 0          | 13x10gsm105-Chandrakant                               |                                                                                     | 0     |
| Ð          | 13x10gsm176-Chandrakant                               |                                                                                     | 0     |
| (ir        | 3TABLOID105SEF-Chandrakant                            | Neu-Tech , 11.0 × 17.0 White 20.0lbs                                                | •     |

The **Fiery Media** column lists the media in the paper catalog on the Fiery device; the **MIS Media** column lists the stocks in PrintSmith Vision that were mapped to the media in the Fiery paper catalog.

The media mapping window includes the following informational icons:

- No mapping exists for the media.
- The media was mapped automatically.
- The media was mapped manually.
- G Click to display more information about the media.
- 4. If media was mapped automatically, click 🖲 to check the details and verify the media was mapped as you want.

| 🛛 A4 gsm 176 - Chandrakant         | Classic Cover , 8.5 × 11.0 White 65.0lbs ♥ 👔 |  |
|------------------------------------|----------------------------------------------|--|
| Product Id : 9dA4gsm176Chandrakant | Stock # :                                    |  |
| Size : 8.2639" x 11.6944IN         | Size : 8.5 x 11 IN                           |  |
| Color : White                      | Color : White                                |  |
| Weight : 176 GSM                   | Weight : 65 lbs(175.8125 GSM)                |  |
| Thickness : OMicrons               | Thickness : 0.0000 Caliper (0.00 Microns)    |  |
| PCW Recycled % : 0                 | PCW Recycled % : 0.0                         |  |

- 5. If media was not mapped automatically, do one of the following:
  - Click (1) next to the media to see its specifications in the Fiery paper catalog. Then see if there is a
    matching stock you can select in the MIS Media column.

| Select                          | Size : 11.0" x 17.0IN                                                             | Select the Media or Synchronize again | • |
|---------------------------------|-----------------------------------------------------------------------------------|---------------------------------------|---|
| matching<br>PrintSmith<br>stock | Color : White<br>Weight : 176 GSM<br>Thickness : 120Microns<br>PCW Recycled % : 0 |                                       |   |

- Click I next to the media and note its specifications in the Fiery paper catalog. Go back to your stock definitions in PrintSmith Vision and either create a matching stock or edit an existing stock. Alternatively, change your Fiery Media tolerance preferences (see page 10). Return to the media mapping window by editing the device (see "Managing Fiery Devices" on page 28) and click Synchronize Media. The old mapping is removed and the new media should now be mapped based on the newly added stock definitions and/or changed media tolerances.
- **Tips** Always click **Synchronize Media** after you make a change in PrintSmith Vision that may affect mapping.

You can also map individual stocks manually. See page 28.

To un-map media, expand the drop-down list in the **MIS Media** column and press Home. This removes the mapping.

6. After you finish mapping media, click Next to proceed to Fiery capability mapping.

#### Review Fiery capability mapping and finish the configuration process

After you finish mapping media and click **Next**, the capabilities of the Fiery device are automatically mapped to print services.

**Note** If you are configuring Fiery Central, a message informs you that there are no device capabilities for the selected Fiery device.

Typically, unless you create custom print services, you do not need to map anything manually, but you can do so if you want. If you do create custom print services later, you can edit your Fiery device and map the custom print service to a Fiery capability. For information about custom print services, see page 27.

- **Important** Later in the setup process (see Task 6: Map Print Services to PrintSmith Vision Finishing Charges" on page 24), you will map PrintSmith Vision finishing charges to print services. These print services can then be added to jobs, which ensures the Fiery gets the correct finishing instructions.
  - 1. If a message informs you there are no device capabilities for the selected Fiery device, click **OK** and continue to the final window (step 2).

If Fiery Capabilities and Print Services are displayed, review the mapping and click Next.

|          | 28 out of 51 capabilities could not be mapped automatically.     Please click the below grid and then do manual mapping. |                         |                               |     |  |  |
|----------|----------------------------------------------------------------------------------------------------|-------------------------|-------------------------------|-----|--|--|
|          | F                                                                                                    | iery Capabilities       | Print Services                |     |  |  |
| Click to | •                                                                                                    | ColorantControl         | Print In Color/Sides          |     |  |  |
|          | ~                                                                                                    | Component               | Orientation                   |     |  |  |
|          |                                                                                                    | Orientation:Rotate0     | Portrait 🛛                    |     |  |  |
|          |                                                                                                    | Orientation:Rotate180   | Landscape 🗸                   |     |  |  |
|          | •                                                                                                    | Orientation:Flip0       | Please select a print service | •   |  |  |
|          | •                                                                                                    | Orientation:Flip180     | Please select a print service | •   |  |  |
|          | •                                                                                                    | Orientation:Flip270     | Please select a print service | · ) |  |  |
|          | •                                                                                                    | Orientation:Flip90      | Please select a print service | •   |  |  |
|          | •                                                                                                    | Orientation:Rotate90    | Please select a print service | ·   |  |  |
|          | Þ                                                                                                    | FoldingParams           | Fold                          |     |  |  |
|          | Þ                                                                                                    | HoleMakingParams        | Drill                         |     |  |  |
|          | Þ                                                                                                    | LayoutPreparationParams | Duplex                        |     |  |  |
|          | D                                                                                                    | StitchingParams         | Staple                        |     |  |  |

2. The final window is informational: it lists the virtual printers and job presets that are associated with the Fiery device, as well as the capabilities of the device. (Virtual printers and job presets are defined on the Fiery itself.) Scroll through the list to familiarize yourself with the virtual printers and job presets and then click **Finish**.

| Name                       |        | Туре              |           |          |     |
|----------------------------|--------|-------------------|-----------|----------|-----|
| UC1p4ForVPTest-Chandrakant |        | Virtual Printer   |           |          | -   |
| UC1p5ForVPTest-Chandrakant |        | Virtual Printer   |           |          |     |
| 13x19DP700                 |        | Job Preset        |           |          |     |
| Chandrakant                |        | Job Preset        |           |          |     |
| Presets_PSVL1-6            |        | Job Preset        |           |          |     |
| Presets_PSVL1-7            |        | Job Preset        |           |          |     |
| UC1p4ForVPTest-Chandrakant |        | Job Preset        |           |          |     |
| UC1p5ForVPTest-Chandrakant |        | Job Preset        |           |          |     |
| UC1p6ForPesetTest          |        | Job Preset        |           |          |     |
|                            |        |                   |           |          |     |
| Paper Size:                | Letter | Color Mode:       | Grayscale |          |     |
| Duplex:                    | False  | Fold Style:       | False     |          |     |
| Media Type:                | Any    | Collate:          | Collate   |          |     |
| Page Range:                | All    | Fiery Job Action: | print     |          |     |
| Media Weight:              | Any    | Staple:           | 1UpLeftS  |          |     |
| Orientation:               | False  | Scale:            | 100       |          |     |
| Media Color:               | Any    |                   |           |          |     |
|                            |        |                   |           |          |     |
|                            |        |                   |           |          |     |
|                            |        |                   |           |          |     |
| Cancel                     |        |                   |           | Back Fin | ish |

**Notes** Virtual printers and job presets are defined on the Fiery itself. If nothing was defined, this information will not be displayed. For more information about virtual printers and job presets, see page 35.

The capabilities of the Fiery device are listed in the bottom part of the window. **False** next to a capability means it is not supported on the Fiery device.

The Fiery device is now listed in the Manage Fiery Devices window.

3. Click Close.

| 2<br>hery | Manage Fiery Devic | es                                                        |        |                | - 🗆 x |
|-----------|--------------------|-----------------------------------------------------------|--------|----------------|-------|
| Dev       | vice List(1)       |                                                           | Delete | Add New Device | Edit  |
|           |                    | FIERYDEMOILAB7/10.210.102.151:8010                        |        |                |       |
|           |                    | Fiery System Version : 10<br>Fiery JDF Version : 1.5.0.25 |        |                |       |
|           |                    | Fiery Model : Xerox 700 Color EX Server                   |        |                |       |
|           |                    | Mapped To : Canon CLC 5000                                |        |                |       |
|           |                    | 7 (27) Media Mapped , 15 Virtual Printers/Job Presets     |        |                |       |

**Tip** Any time you want to edit a device (for example, to map more media automatically or map Fiery capabilities), select **Admin > Fiery Integration**, select the device, and click **Edit**. For more information about managing devices, see page 28.

## Add a Fiery device by searching for it

You can search for Fiery devices either by having the system automatically discover them on your part (subnet) of the network or by providing a range of IP addresses for the system to search.

**Important** If PrintSmith Vision is EFI-hosted, you cannot search for a Fiery device; you must enter its IP address as described on page 15.

1. In the Manage Fiery Devices window (Admin > Fiery Integration), click Search for Fiery Controllers.

| 🥻 Manage Fiery Devices  | - 🗆 x                   |
|-------------------------|-------------------------|
| Get Started<br>or       |                         |
| Add a Fiery Controller. | Search for Fiery        |
| Use this option if you  | Controllers within your |
| know the IP address     | network and add         |

- 2. Do one of the following:
  - To automatically discover Fiery devices on your part of the network (local subnet), leave Auto Discovery selected and click Next.
  - To search a range of IP addresses, select IP Address Range, enter the IP addresses in the From and To fields, and click Next.

**Note** The search may take a few minutes.

| arch For Fiery Controllers<br>se select Auto Discovery or enter a sp<br>tshop network. This may take few min | ecific IP range and click "next" do a search for Fiery controllers within yo<br>utes. |
|----------------------------------------------------------------------------------------------------|---------------------------------------------------------------------------------------|
|                                                                                                    |                                                                                       |
| Auto Discovery                                                                                               | IP Address Range                                                                      |
|                                                                                                    | From                                                                                  |
|                                                                                                    |                                                                                       |
|                                                                                                    | То                                                                                    |
|                                                                                                    |                                                                                       |
|                                                                                                    |                                                                                       |
|                                                                                                    |                                                                                       |
|                                                                                                    |                                                                                       |
|                                                                                                    |                                                                                       |
|                                                                                                    |                                                                                       |
|                                                                                                    |                                                                                       |
|                                                                                                    |                                                                                       |
|                                                                                                    |                                                                                       |

The system lists the Fiery devices it found.

The top part of the window shows Fiery devices that are supported, meaning you can submit jobs to them.

The bottom part of the window shows Fiery devices that are not activated so cannot be used.

| Server                                 | IP Address                                                                        | Model                              | Server Version          | JDF Versio              |
|----------------------------------------|-----------------------------------------------------------------------------------|------------------------------------|-------------------------|-------------------------|
|                                        |                                                                                   |                                    |                         |                         |
|                                        |                                                                                   |                                    |                         |                         |
|                                        |                                                                                   |                                    |                         |                         |
|                                        |                                                                                   |                                    |                         |                         |
|                                        |                                                                                   |                                    |                         |                         |
|                                        |                                                                                   |                                    |                         |                         |
|                                        |                                                                                   |                                    |                         |                         |
|                                        |                                                                                   |                                    |                         |                         |
|                                        |                                                                                   |                                    |                         |                         |
|                                        |                                                                                   |                                    |                         |                         |
|                                        |                                                                                   |                                    |                         |                         |
|                                        |                                                                                   |                                    |                         |                         |
| activated Fiery Device for             | nd in your natwork                                                                |                                    |                         |                         |
| activated Fiery Device fou             | nd in your network<br>IP Address                                                  | Model                              | Server Version          | JDF Version             |
| -                                      |                                                                                   | Model<br>EFI Phantom FS1           |                         | JDF Version<br>1.2.3.10 |
| Server                                 | IP Address                                                                        |                                    | F5200                   |                         |
| Server<br>Phantom-1124                 | IP Address<br>10.210.100.39:8010/Phantom-1124                                     | EFI Phantom FS1                    | F5200<br>F5200          | 1.2.3.10                |
| Server<br>Phantom-1124<br>Phantom-365B | IP Address<br>10.210.100.39:8010/Phantom-1124<br>10.210.100.163:8010/Phantom-365B | EFI Phantom FS1<br>EFI Phantom FS1 | FS200<br>FS200<br>FS150 | 1.2.3.10<br>1.2.3.10    |

3. If supported devices were found, select the one you want to use and click **Next**. Then follow the steps beginning with "Select a digital press" on page 16.

If no supported devices are found, do one of the following:

- Enable (activate) one of the JDF devices listed in the bottom part of the window and then run the configuration wizard again (Admin > Fiery Integration).
- Make sure the IP range you specified (if any) was correct and try searching again.
- Try to add a Fiery device by specifying its IP address as described in "Add a Fiery device by providing an IP address" on page 15.

## Task 5: Review and Edit Digital Definitions for Fiery Mapping

To use a digital definition for printing jobs on a Fiery device, the digital definition must include a machine name that is mapped to a Fiery device. During the process of adding a Fiery, you selected a digital press, for example, a Canon. The **Machine Name** field in a digital definition has the name of that digital press.

Review your digital definitions to ensure they include the correct machine name. For example, if your Fiery is associated with your Canon, and you want jobs based on the digital definition for **Text 8.5 x 11 B&W Digital** to be printed on the Fiery, make sure the **Machine Name** field in the digital definition is set to Canon.

Whenever this digital definition is then used in a job, after you submit the job, it will be routed to the Fiery device with all the necessary job information.

- 1. Click Digital Definitions in the QuickAccess panel (or select Pricing > Digital Definitions).
- 2. In the list at the top of the window, select the definition you want to review.
- 3. Make sure the **Machine Name** is set to the digital press associated with the Fiery.
  - Note If the digital press identified in the Machine Name field is associated with a Fiery, the Fiery Device check box is automatically selected and the Fiery device is identified. (If you change the Fiery device, the Machine Name will also change because they are linked changing one automatically changes the other.)

| Digital | Definitions        |                             |                |         |                |
|---------|--------------------|-----------------------------|----------------|---------|----------------|
| New     | Save Du            | plicate Revert              | Delete         |         |                |
| Default | BW Color LF        | Name                        |                |         | Machine Name   |
| *       | 0                  | Text 8.5 x 11 B&W Digital   |                |         | Canon CLC 5000 |
|         | 0                  | Text 8.5 x 14 B&W Digital   |                |         | Docutech       |
|         | •                  | Text 11 x 17 B&W Digital    |                |         | Docutech       |
| *       |                    | Text 8.5 x 11 Color Digital |                |         | Canon CLC 5000 |
|         |                    | Text 8.5 x 14 Color Digital |                |         | Canon CLC 5000 |
|         | -                  | Text 11 x 17 Color Digital  |                |         | Canon CLC 5000 |
| *       | 10                 | 1 F C- A                    |                |         | W.L.L.         |
|         | Name               | Text 8.5 × 11 B&W Digital   |                |         | ID 2           |
|         | Machine Name       | Canon CLC 5000              | •              | Costing | g Copier       |
| C       | Output Description | copied                      |                |         |                |
| Pr      | oduction Location  | Running - Copy              | - I <b>v</b> ) |         |                |
|         | Cost Center        | Canon CLC                   | - I <b>v</b> ) |         |                |
|         | Printer Type       | B&W Color                   | Large For      | rmat    |                |
|         | Fiery Device 🗸     | FIERYDEMOILAB7              | ▼]             |         |                |

- 4. Click Save.
- 5. Repeats steps 2 through 4 for each digital definition you want to use with a Fiery device.

# Task 6: Map Print Services to PrintSmith Vision Finishing Charges

When you ran the Manage Fiery Devices wizard, it automatically mapped Fiery capabilities to print services.

Important If you are using Fiery Central, no Fiery capabilities were mapped to print services so the information below does not apply to you. Print services must be mapped manually when using Fiery Central.

In PrintSmith Vision you must now map the print services to finishing charges. When a print service is mapped to a finishing charge in PrintSmith, the print service can be added to a job that you submit to the Fiery. For example, if you add a folding or binding print service to a job, the Fiery receives the instructions it needs to produce the job in terms of the kind of folding or binding that was requested.

**Tips** You do not need to map all the print services to charges, just the ones that are most likely to be used for the jobs you submit to the Fiery.

If you are also using Digital StoreFront, you may have already mapped your print services, in which case you do not need to any mapping unless more is required.

You may not have charge definitions that correspond to the available print services. In this case you can create new charges and then map them.

In addition, because the print service is mapped to a charge in PrintSmith, the pricing for the charge is reflected in the job.

**Note** If you are integrated with Digital StoreFront, the price for a print service in the job *always* comes from Digital StoreFront (and overrides the price of the charge in PrintSmith).

#### Mapping print services to charges

- 1. In PrintSmith Vision, select Pricing > Print Services. The Print Services window opens.
- 2. By default, all print service categories are listed. To list just one category (for example, binding), select it in the **Print Service Category** field.
- 3. In the list of print services, select the one you want to map to a charge and click Select Charge.

| Print Services – 🗆 X          |                                  |                   |             |     |        |        |     |
|-------------------------------|----------------------------------|-------------------|-------------|-----|--------|--------|-----|
| H Save Duplicate              | Revert Delete                    |                   |             |     |        |        |     |
| Print Service Category Bind   | ding                             |                   |             |     |        |        |     |
| Print Service Category        | Print                            | Service           |             | ID  | Priced | Custom |     |
| Binding                       | Coil B                           | ind, Black        |             | 453 |        |        | 1   |
| Binding                       | Coil B                           | ind, Blue         |             | 491 |        |        |     |
| Binding                       | Coil B                           | ind, Clear        |             | 492 |        |        |     |
| Binding                       | Coil B                           | ind, Gray         |             | 493 |        |        | - 1 |
| Binding                       | Coil B                           | Coil Bind, Green  |             |     |        |        | -   |
| Binding                       | Coil B                           | Coil Bind, Maroon |             |     |        |        |     |
| Binding                       | Coil B                           | Coil Bind, Navy   |             |     |        |        | -   |
| Binding                       | Coil B                           | Coil Bind, Red    |             |     |        |        |     |
| Binding                       | Coil B                           | Coil Bind, White  |             |     |        |        | - 1 |
| Binding                       | Comb                             | Comb Bind, Black  |             |     |        |        |     |
| Binding                       | Comb                             | Bind, Blue        |             | 500 |        |        | -   |
| Binding                       | Comb                             | Bind, Clear       |             | 501 |        |        |     |
| Binding                       | Comb                             | Comb Bind, Gray   |             |     |        |        |     |
| Print Service Category : Bind | ding                             |                   |             |     |        |        |     |
| Print Service : Coil          | Print Service : Coil Bind, Black |                   |             |     |        |        |     |
| Pricing :                     |                                  | Select Charge     | Edit Charge |     |        |        |     |
| Fold Style :                  |                                  |                   |             |     |        |        |     |

- 4. In the Charge Selector window, expand the category that corresponds to the print service you selected.
- 5. Select the charge you want to map to the print service and click **OK**.

| Note | If you do not have a matching charge defined, you may need to define it and then come back |
|------|--------------------------------------------------------------------------------------------|
|      | here to map it.                                                                            |

| Charge Selector                      |
|--------------------------------------|
| Charge Definitions                   |
| ▶ Pre Press (9)                      |
| <ul> <li>Bindery (19)</li> </ul>     |
| Coil Binding (3)                     |
| Black Coil Binding                   |
| -                                    |
| Blue Coil Binding                    |
| Red Coil Binding                     |
| ▶ Cut (12)                           |
| ▶ Fold (23)                          |
| ▶ Padding (3)                        |
| ► Collate (9)                        |
| ► Comb bind (16)                     |
| ▶ Velo bind (10)                     |
| ▶ Stitch - Staple (10)               |
| ▶ Number (2)                         |
| ▶ Drilling (4)                       |
| Diecut/Foil Stamp/Emboss/Convert (5) |
| Filter: contains V                   |
| OK Cancel                            |

The **Pricing** field at the bottom of the Print Services window now displays the name of the charge you selected.

| Print Servi | ce Category :  | Binding V          | )             |             |
|-------------|----------------|--------------------|---------------|-------------|
| P           | rint Service : | Coil Bind, Black   |               |             |
|             | Pricing :      | Black Coil Binding | Select Charge | Edit Charge |

6. For some fold charges, a Fold Style may be available. Select it if necessary.

E.

| Fold Style :                  |                         | • |  |  |  |
|-------------------------------|-------------------------|---|--|--|--|
| Pricing :                     | Gatefold                | • |  |  |  |
|                               | 6 Panel Z-Fold, Reverse |   |  |  |  |
| rint Service :                | 6 Panel Z-Fold          |   |  |  |  |
| e Category : 4 Page Signature |                         |   |  |  |  |
|                               |                         |   |  |  |  |

7. Click **Save** on the toolbar. The **Priced** column now includes a check mark.

| Print Services                 |                  |     |          |  |  |  |  |
|--------------------------------|------------------|-----|----------|--|--|--|--|
| + 📦 🗈 🖒 🖌 🔊 🗆                  | X                |     |          |  |  |  |  |
| New Save Duplicate Revert D    | elete            |     |          |  |  |  |  |
| Print Service Category Binding |                  |     | $\frown$ |  |  |  |  |
| Print Service Category         | Print Service    | ID  | Priced   |  |  |  |  |
| Binding                        | Coil Bind, Black | 453 | 0        |  |  |  |  |
| Binding                        | Coil Bind, Blue  | 491 | -        |  |  |  |  |

8. Repeat steps 3 to7 for all the print services you want to map to charges.

### **Updating charges**

After you map a charge to a print service, you can update the charge if necessary, for example, change the price.

- 1. In the Print Services window, select a print service that is mapped to a PrintSmith charge (the **Priced** column has a check mark).
- 2. Click Edit Charge.

| Binding                  |                  | Comb Bind | l, Black      |             | 452 | 0 |
|--------------------------|------------------|-----------|---------------|-------------|-----|---|
| Binding                  |                  | Comb Bind | l, Blue       |             | 500 | 0 |
| Binding Comb Bind,       |                  |           | l, Clear      |             | 501 |   |
| Binding                  |                  | Comb Bind | l, Gray       |             | 502 |   |
| Binding                  |                  | Comb Bind | l, Green      |             | 503 |   |
| Binding                  |                  | Comb Bind | l, Maroon     |             | 506 |   |
| Print Service Category : | Binding          |           |               |             |     |   |
| Print Service :          | Comb Bind, Blue  |           |               |             |     |   |
| Pricing :                | 1/2 comb binding |           | Select Charge | Edit Charge |     |   |

3. In the Update Charge window, make any necessary changes and click Change.

| Update Charge        |                  |                    |        |            |                      | ×            |
|----------------------|------------------|--------------------|--------|------------|----------------------|--------------|
| ✓ Finished ✓ Taxable | Brokered         | ✔ Display Quantity | Hidden | Hide Price |                      |              |
| Description          | 1/2 comb binding |                    |        |            |                      |              |
| Description          | 1/2 comb binding |                    |        |            |                      |              |
| Notes                |                  |                    |        |            |                      |              |
| Production Location  |                  |                    |        |            |                      |              |
| ✓ s                  | Show Notes       |                    |        |            |                      |              |
|                      |                  |                    |        |            |                      |              |
|                      |                  |                    |        |            |                      |              |
|                      |                  |                    |        |            |                      |              |
|                      |                  |                    |        |            |                      |              |
|                      |                  |                    |        |            |                      |              |
|                      |                  |                    |        |            |                      |              |
| Quantity:            | 1.00             |                    |        |            |                      |              |
|                      |                  |                    |        |            |                      |              |
|                      |                  |                    | Price  |            | 5.00                 |              |
|                      |                  |                    |        | Tax Table: |                      |              |
|                      |                  |                    |        | Tax Table: | Use Parent Tax Table | T            |
|                      |                  |                    |        |            |                      |              |
| Change               |                  | Dele               | ete    |            |                      | Don't Change |

#### Creating custom print services

If PrintSmith Vision is integrated with a Fiery, but *not* with Digital StoreFront, you can create custom print services in PrintSmith Vision. You can then map the custom print service to a Fiery capability. When this mapped custom print service is added to a job that you submit to the Fiery, the Fiery will receive the appropriate instructions.

**Note** If you *are* integrated with Digital StoreFront, you should *not* create custom print services in PrintSmith Vision because they will not exist in Digital StoreFront. Instead, you should create the custom print services in Digital StoreFront, synchronize them with PrintSmith Vision (from the **Settings** tab on the MIS Systems page in Digital StoreFront), and map them to a charge in PrintSmith as described on page 24. You must then map the custom print service to a Fiery capability (by editing the Fiery device) so that the Fiery receives the appropriate instructions when the custom print service is part of a job coming from Digital StoreFront.

#### To create a custom print service

- 1. In the Print Services window, select a **Print Service Category** at the bottom of the window and then click **New** on the toolbar.
- 2. In the **Print Service** field, enter the name of the print service.
- 3. Click Select Charge and select the PrintSmith charge you want to map to this print service.
- 4. Click Save on the toolbar. The print service now has check marks in the Priced and Custom columns.

| Print Service Category : | Lamination (Large Formats) |               |
|--------------------------|----------------------------|---------------|
| Print Service :          |                            |               |
| Pricing :                |                            | Select Charge |

- 5. Edit your Fiery device (as described next) so you can map your custom print service to a Fiery capability.
- Tip You can also create a custom print service by copying an existing one. Select a print service in the Print Services window and click **Duplicate** on the toolbar. Edit its name and then complete steps 3 to 5 above.

# **Managing Fiery Devices**

Once you have added a Fiery device, you can edit it or delete it if necessary. For example, you may want to edit a Fiery device to auto-map additional media or to map Fiery capabilities to print services.

- 1. Select Admin > Fiery Integration. The Manage Fiery Devices window opens.
- 2. Select (highlight) the device you want to edit or delete.

| Manage Fiery Devices |                                                                                                    | - 🗆 X |
|----------------------|----------------------------------------------------------------------------------------------------|-------|
| Device List(3)       | Delete Add New Device                                                                                                    | Edit  |
| •                    | Group01/10.210.37.3:8010/Group01<br>Fiery System Version : 10<br>JDF Version : 1.3.0.11<br>Fiery Model : EFI Fiery Central<br>Mapped To : Docutech<br>11 (12) Media Mapped , 5 Virtual Printers/Job Presets                                                     |       |
| •                    | IntegrationLab/10.210.116.137:8010/IntegrationLab<br>Fiery System Version : 10<br>JDF Version : 1.3.0 <mark>111</mark><br>Fiery Model : Xerox 700 Color EX Server<br>Mapped To : Canon CLC 5000<br><b>4 (23) Media Mapped , 16 Virtual Printers/Job Presets</b> |       |
|                      | Group02/10.210.37.3:8010/Group02<br>Fiery System Version : 10<br>JDF Version : 1.3.0.11<br>Fiery Model : EFI Fiery Central<br>Mapped To : Canon CLC 5000<br>3 (12) Media Mapped , 4 Virtual Printers/Job Presets                                                |       |

3. To edit the Fiery device, click Edit.

You will now be taken through the same steps (selecting a digital press, selecting media types, mapping media, and mapping Fiery capabilities) as when you added the Fiery. You can make changes at any point. For example, if you changed the Fiery media tolerance preferences (see page 10), you can return to the media mapping window and synchronize the media to see if more media was mapped.

4. To delete the Fiery device, click **Delete**.

## Manually Mapping Individual Stocks

In addition to the automatic media mapping that the system performs when you add a Fiery device, individual stocks in PrintSmith can be mapped to a media in the paper catalog on a particular Fiery device. If you have multiple Fiery devices, you can quickly map the same stock to more than one Fiery.

- 1. Click Stock Definitions in the QuickAccess panel (or select Pricing > Stock Definitions).
- 2. In the Stock Picker window, select the stock you want to map to media in a Fiery catalog.

3. Click the Fiery Paper Catalog tab.

| pecification and Pricing P | ricing Options   | Inventory Fiery   | Paper Catalog       |                 |       |             |             |                |   |
|----------------------------|------------------|-------------------|---------------------|-----------------|-------|-------------|-------------|----------------|---|
| ✓ Associate with item fro  | m Fiery Paper Ca | talog             |                     |                 |       |             |             |                |   |
| Fiery Device:              |                  | Paper Catalog:    |                     |                 |       |             |             |                |   |
| Group01 USL176LEF-Chandra  | akant            | Stock Name        | Product ID          | Size            | Color | Finish      | Weight(GSM) | Weight(Pounds) | , |
| IntegrationLab 1USL105LEF  | Chandrakant      | 1xNoProductID     |                     | 8.5" x 11"      | White | UltraSmooth | 105.0       |                |   |
| Group02 USL105LEF-Chandra  | akant            | New JDF Media 1   |                     | 8.26" x 11.69"  | White |             | 64.0        |                |   |
|                            |                  | AUSL105LEFColor   | a ManualiLabSumaba  | 8.5" x 11"      | Gray  |             | 105.0       |                |   |
|                            |                  | LetterTabHalfInch | 54P0995             | 9" x 11"        | White | Smooth      | 163.0       |                |   |
|                            |                  | Envelope DL 100 g | s 906594            | 4.33" x 8.67"   | White | Smooth      | 100.0       |                |   |
|                            |                  | Spot              | Spot                | 9" x 11"        | White |             | 176.0       |                |   |
|                            |                  | 6TABSTock158LEF   | - 6TABSTock158LEFil | 9" x 11"        | White |             | 158.0       |                |   |
|                            |                  | BUSLC105LEFSize   | BUSLC105LEFiLab     | 8.44" x 11"     | White |             | 105.0       |                |   |
|                            |                  | 9DA-Chandrakant   | 9DA4Chandrakant     | 8.26" x 11.69"  | White |             | 105.0       |                |   |
|                            |                  | A3220SEFCoated    | C A3SEFCoatediLab   | 11.69" x 16.54" | White |             | 220.0       |                |   |
|                            |                  | A4SEF105-Chandr   | a A4SEF105iLab      | 8.26" x 11.69"  | White |             | 105.0       |                |   |
|                            |                  | 9EA3-Chandrakan   | t 9EA3Chandrakant   | 11.69" x 16.54" | White |             | 106.0       |                |   |
|                            |                  | 1USL105LEF-Chan   | d 1USL105LEFiLab    | 8.5" x 11"      | White |             | 105.0       |                |   |
|                            |                  | 3TABLOID105SEF    | 3TABLOID105SEFiL    | 11" x 17"       | White |             | 105.0       |                |   |
|                            |                  | AUSL105LEFColor   | G AUSL105LEFManual  | 8.5" x 11"      | Gray  |             | 105.0       |                |   |
|                            |                  | 5USL90SEF-Chand   | ri 5USL90SEFiLab    | 8.5" x 11"      | White |             | 90.0        |                |   |
|                            |                  | 7USLEXTRA105LE    | - 7USLExtra105LEFiL | 8.75" x 11.25"  | White |             | 105.0       |                |   |
|                            |                  | 9BUSLC105LEFSiz   | 9BUSLC105LEFiLab    | 8.44" x 11"     | White |             | 105.0       |                |   |
|                            |                  | 8TABSTOCK176LE    | - 8TABSTOCK176LEF   | 9" x 11"        | White |             | 176.0       |                |   |

- 4. Select the Associate with item from Fiery Paper Catalog check box.
- 5. Under **Fiery Device**, select the device on which you plan to use this stock.
- 6. Under **Paper Catalog**, select the media to which you want to map the PrintSmith Vision stock.
- 7. If you have multiple Fiery devices, repeat steps 5 and 6 to map the current stock definition to a stock in the paper catalog on a different Fiery device. (You can have different mappings on different devices.)
- 8. Click **Save** on the toolbar of the Stock Definitions window.

# Workflow

.

### In this chapter

| Overview                               | 32 |
|----------------------------------------|----|
| Creating Jobs for Printing on a Fiery  | 32 |
| Submitting Jobs to a Fiery Device      | 35 |
| Processing on the Fiery                | 39 |
| What Is Sent Back to PrintSmith Vision | 44 |

## **Overview**

Once setup is complete, you can start submitting jobs to your Fiery devices. What happens to submitted jobs depends on how you configured your Fiery device. Either all jobs are sent to the Held queue (recommended) and are reviewed by an operator in Command WorkStation before being printed or jobs are sent directly to the Print queue.

- 1. In PrintSmith Vision, create an invoice and a job for a digital printer that is integrated with a Fiery device.
- 2. From PrintSmith Vision, submit the job to the Fiery.
- 3. If jobs are sent to the Held queue, review the job in Command WorkStation (CWS), make any necessary changes or corrections, and print the job.

If jobs are sent to the Print queue, and have no errors, they are printed right away. Otherwise, make any necessary corrections so the job can be printed.

4. After the job is printed, close the job. (The Fiery may be configured to close jobs automatically.) Information about the job is then sent back to PrintSmith Vision.

Details of this workflow follow.

# **Creating Jobs for Printing on a Fiery**

The procedure that follows summarizes how to create a job in PrintSmith Vision for the Fiery. For details of creating invoices and jobs in PrintSmith, see the *PrintSmith Vision - Setup and User Guide*.

When you create jobs for a Fiery device, note the following:

- You must always provide a content file (what you want printed) as part of the job specification. In PrintSmith Vision, content files are also known as *digital assets*.
- To provide finishing instructions to the Fiery, add print services, not charges to the job. You can still include charges, but that information is not conveyed to the Fiery.

#### To create a job for a Fiery

- 1. Create an invoice and add a B&W or color job to it.
- 2. In the Job window, in the **Pricing Copier** field, be sure to select a digital definition that is associated with a Fiery device. (For information, see "Task 5: Review and Edit Digital Definitions for Fiery Mapping" on page 23.)

| Description | Coil l  | oound copies     |               |                       |
|-------------|---------|------------------|---------------|-----------------------|
| Customer    | Suppl   | ied Stock        | Special Order |                       |
| s           | tock    | 20# Ardor Bond   | Change        |                       |
| Color       | Whi     | te               | •             |                       |
|             | Parent  | 8.5 × 11         | ▼ ○           |                       |
| Ru          | ın Size | 8.5 × 11         |               |                       |
|             | Finish  | 8.5 × 11         |               |                       |
| Folde       | d Size  |                  |               | nust be               |
|             |         |                  | assoc         | tiated with a device. |
| Pricing C   | opier   | Text 8.5 x 11 B  | &W Digital    |                       |
| Costing C   | opier   | Using Pricing Co | opier/Press 🔍 |                       |

- 3. Provide the content file for the job:
  - a. Under Commands in the Job window, click Digital Assets.

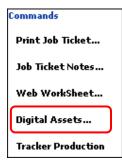

The Digital Assets window opens.

b. Click Add and select the file you want to print.

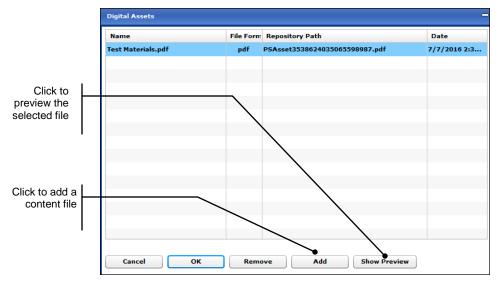

The **Repository Path** column shows the name of the file as it will be listed in the DigitalAssetsRepository folder.

- c. To review the file, select it and click **Show Preview**. (You can review files in PDF, JPG, and PNG format.)
- d. Click **OK**. (The **Digital Assets** command is now displayed in green to indicate a content file was supplied.)

| Commands         |
|------------------|
| Print Job Ticket |
| Job Ticket Notes |
| Web WorkSheet    |
| Digital Assets   |

**Important** If you do not provide a content file, you will not be able to print the job on the Fiery (an unknown page count in Command WorkStation indicates a missing content file).

Currently the sheet count that is sent from PrintSmith Vision to the Fiery is based on the pages in the PDF content file and the ordered quantity. It does not account for any waste or "in sets of" specified for the job.

4. Add print services for any finishing options you want to convey to the Fiery:

| a. | Under Charges, click Print Services. | • |
|----|--------------------------------------|---|
|    | Charges                              |   |

| -                 |     |   |   |
|-------------------|-----|---|---|
|                   |     |   |   |
|                   |     |   |   |
|                   |     |   |   |
|                   |     |   |   |
|                   |     |   |   |
|                   |     |   |   |
|                   |     |   |   |
|                   |     |   |   |
|                   |     |   |   |
|                   |     |   |   |
|                   |     |   |   |
|                   |     |   |   |
|                   |     |   |   |
|                   |     |   |   |
|                   |     |   |   |
| Purchase Order (0 | ) 🟒 | 8 | 0 |
|                   |     |   |   |

The Print Services Charges window opens and lists all the print services that are mapped to PrintSmith charges. (For information about this mapping, see "Task 6: Map Print Services to PrintSmith Vision Finishing Charges" on page 24.)

b. In the Print Services Charges window, select the print service you want and click Add.

| Print Services Charges |                 |                     |                        |                         |            |
|------------------------|-----------------|---------------------|------------------------|-------------------------|------------|
| Print Services         |                 |                     |                        |                         |            |
| Princ Services         | Document Charge | 5                   |                        |                         |            |
| 2 Holes across top     |                 |                     |                        |                         |            |
| Coil Bind, Black       |                 |                     |                        |                         |            |
| Coil Bind, Blue        |                 |                     |                        |                         |            |
| Coil Bind, Red         |                 |                     |                        |                         |            |
| Coil Bind, Red Bright  | Finished        | Taxable             | Brokered               | Display Quantity Hidden | Hide Price |
| Collate into Sets      |                 | Description         | Blue Coil Binding      |                         |            |
| Comb Bind, Black       |                 | Description         | Blue Coil Binding - Co | al Bind, Blue           |            |
| Comb Bind, Blue        |                 |                     |                        |                         |            |
| Half-Fold              |                 | Notes               |                        |                         |            |
| Letter                 | F               | Production Location |                        |                         |            |
| Tri-Fold Special       |                 | s                   | how Notes              |                         |            |

The print service you added is now listed under Document Charges.

- c. Add more print services if necessary.
- d. Click Done.

| Print Services Charges |                                     | XXX   |
|------------------------|-------------------------------------|-------|
|                        |                                     |       |
| Print Services         | Document Charges                    | Price |
| 2 Holes across top     | Blue Coil Binding - Coil Bind, Blue | 2.25  |
| Coil Bind, Black       |                                     |       |
| Coil Bind, Blue        |                                     |       |
|                        |                                     |       |

The print service is now listed under **Charges** in the Job window. It is in orange to distinguish it from any regular charges you might add (which are displayed in black).

| Charges           |      |
|-------------------|------|
| Blue Coil Binding | 2.25 |
|                   |      |
|                   |      |

5. Click Save on the toolbar of the Job window and then save the invoice.

**Note** You cannot submit a job to a Fiery device if the job or invoice is not saved.

## Submitting Jobs to a Fiery Device

You can submit jobs to a Fiery device in one of two ways:

- You can submit a single job directly from the Job window.
- You can submit several jobs at a time from the Work in Progress window. From this window you can also cancel a submitted job and see the status of all jobs that were submitted to Fiery devices.

Before you start submitting jobs, familiarize yourself with the virtual printers or job presets that may be available on the Fiery device you are using for a job.

#### About virtual printers and job presets

Virtual printers and job presets serve as shortcuts to increase productivity and take advantage of what your Fiery has to offer. A virtual printer or job preset is a predefined set of commonly used print options for configuring a print job. When virtual printers or job presets are defined for a Fiery device, they are automatically available for selection when jobs are submitted to the Fiery, which minimizes selections and clicks.

Virtual printers include a job action like "hold/print/delete" when a job reaches the Fiery while job presets are predefined templates of job properties that are typically placed in the Held queue only. You define virtual printers and job presets with Command WorkStation. Fiery Central supports just job presets whereas a Fiery server can have both virtual printers and job presets associated with it.

Note On some Fiery servers, virtual printers are an installable option that must be enabled.

When you are submitting a job to the Fiery:

- If you select a virtual printer or job preset for a job, the job is printed according to the job presets. Only the quantity and stock are sent to the Fiery device from PrintSmith Vision.
- If you do not select a virtual printer or job preset, information from the job in PrintSmith is sent to the Fiery device, but not all the job information may be used only that which can be sent in JDF format, and which applies to the Fiery device. For example, business cards may be printed 1-up even if you specified 20-up.

#### Submitting jobs from the Job window

- 1. Open the invoice that includes the job you want to submit and then open the job. (Both the invoice and job must have been previously saved.)
- 2. Click Submit on the toolbar (or select Submit to Fiery under Commands in the left pane).

| 1243: Job # | 1: B&W      |                       |              |                   |                  |            |                         |          |
|-------------|-------------|-----------------------|--------------|-------------------|------------------|------------|-------------------------|----------|
| <b>Save</b> | X<br>Cancel | Delete Job            | Job Notes    | )<br>Job Ticket   | Carton Labels    | Production | V<br>Purchase Order (0) | 5ubmit   |
| Brokered    | d 🗹 Tax     | able <b>Tax Table</b> | Use Parent T | ax Table 🛛 🔻 🖌    | Finished Product | <b>v</b> ) | Location                | Type B&W |
| Comment:    |             |                       |              |                   |                  |            |                         |          |
| Charges     |             |                       | Description  | Coil bound copies |                  |            | Ord                     | lered 10 |

- 3. To use a virtual printer or job preset for the job:
  - a. Select the Use a virtual printer check box.
  - b. Select the virtual printer or job preset you want to use. Information about it is then displayed on the right as shown in the figure below. The job will be produced according to the characteristics of the virtual printer you select.
  - c. Select the MediaOrientation.
  - d. (Optional) Click **Preview JDF** to examine the JDF ticket that will be sent to the Fiery.
  - e. If you want the job printed on the stock you selected for the job instead of on the media defined on the virtual printer, leave the **Use media assigned to the job in PrintSmith instead of stock assigned to virtual printer** check box selected. (If this media is not recognized on the Fiery, you will need to map the media in Command WorkStation. See page 42.)
  - f. Click OK.

After a few seconds you will get a message indicating the job was submitted. See "Processing on the Fiery" on page 39.

| Fiery Device:       FIERYDEMOILAB7 <ul> <li>MediaOrientation:</li> <li>Portrait</li> <li>Preview JDF</li> </ul> Image: Comparison of the state of the state o |                 |   |               |          |                   |           |
|----------------------------------------------------------------------------------------------------|-----------------|---|---------------|----------|-------------------|-----------|
| Name                                                                                                    | Туре            |   | Paper Size:   | Letter   | Color Mode:       | Grayscale |
| UC1p4ForVPTest-Chandrakant                                                                                                    | Virtual Printer | - | Duplex:       | False    | Fold Style:       | False     |
| UC1p5ForVPTest-Chandrakant                                                                                                    | Virtual Printer |   | Media Type:   | Uncoated | Collate:          | Collate   |
| 13x19DP700                                                                                                    | Job Preset      | = | Page Range:   | All      | Fiery Job Action: | NA        |
| Chandrakant                                                                                                    | Job Preset      |   | Media Weight: | 91-105   | Staple:           | 1UpLeftS  |
| Presets_PSVL1-6                                                                                                    | Job Preset      | ۲ | Orientation:  | False    | Scale:            | 100       |
| Presets_PSVL1-7                                                                                                    | Job Preset      |   | Media Color:  | White    |                   |           |
| UC1p4ForVPTest-Chandrakant                                                                                                    | Job Preset      |   |               |          |                   |           |
| UC1p5ForVPTest-Chandrakant                                                                                                    | Job Preset      |   |               |          |                   |           |
| Use media assigned to the job in PrintSmith instead of stock assigned to virtual printer       OK                                                                                                    |                 |   |               |          |                   |           |

- 4. If you do not want to use a virtual printer or job preset for the job:
  - a. Leave the Use a virtual printer check box cleared.
  - b. Select the MediaOrientation.
  - c. (Optional) Click **Preview JDF** to examine the JDF ticket that will be sent to the Fiery.
  - d. Click OK.

After a few seconds you will get a message indicating the job was submitted. See "Processing on the Fiery" on page 39.

| Name                       | Туре            |   |  |
|----------------------------|-----------------|---|--|
| UC1p4ForVPTest-Chandrakant | Virtual Printer | * |  |
| UC1p5ForVPTest-Chandrakant | Virtual Printer |   |  |
| 13x19DP700                 | Job Preset      |   |  |
| Chandrakant                | Job Preset      |   |  |
| Presets_PSVL1-6            | Job Preset      |   |  |
| Presets_PSVL1-7            | Job Preset      |   |  |
| UC1p4ForVPTest-Chandrakant | Job Preset      |   |  |
| UC1p5ForVPTest-Chandrakant | Job Preset      |   |  |
| UC1-6FDHTH                 | 1-L Desset      | T |  |

Tip After you submit a job, the Submit button on the toolbar of the Job window changes to Void Submitted Job. Click this if you change your mind about printing the job. After the job is voided, the button changes back to Submit.

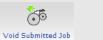

### Submitting jobs from the Work in Progress window

- 1. Select Reports > Work in Progress.
- 2. In the **Report Type** field, select **Integrated Schedule**. The Work in Progress window now includes a **Fiery** pane.

| Work in Pro                                                                                                    | gress                                              |                                      |             |                               |           |          |         |                    |
|----------------------------------------------------------------------------------------------------|----------------------------------------------------|--------------------------------------|-------------|-------------------------------|-----------|----------|---------|--------------------|
| Report Sol                                                                                                    | Type Integrated Schedule   V<br>rt By Customer   V | Include<br>✓ Invoices<br>✓ Estimates |             | Print Options<br>Print Screen | ▼]        |          | int     | <b>B</b><br>Notify |
| Options         Image: Completed       Image: On Hold       Firm dates ONLY       Print Double Space         Image: Show Totals       No Pricing       Print Job Comments |                                                    |                                      |             |                               |           | Fiery    | ۍ<br>کې | <b>1</b> Info      |
| Doc#/Job                                                                                                    | Customer Name                                      | Description                          | Submit Date | Wanted by                     | Device ID | Location | Status  | % Dor              |
| 1243 / 1                                                                                                    | Anna's Designs                                     | Coil bound copies                    | 7/7/2016    | 7/14/2016                     | FIERYDEMO |          |         |                    |
| 1242 / 1                                                                                                    | BP OIL                                             | B&W                                  | 6/14/2016   | 6/21/2016                     | FIERYDEMO |          |         |                    |

- 3. (Optional) To sort the list of jobs differently, select a different criterion in the Sort By field.
- 4. Select the job you want to submit and click **Submit** in the **Fiery** pane.
- 5. Depending whether you are selecting a virtual printer or not, complete either step 3 or 4 as described in "Submitting jobs from the Job window" starting on page 36.
- 6. To cancel a job you submitted, select the job and click **Cancel** in the **Fiery** pane.

Status information is provided in the last three columns in the Work in Progress window:

| Status  | % Done | Queue |
|---------|--------|-------|
| Ready   | 0      | 26    |
| Waiting | 0      | 31    |
| Waiting | 0      | 24    |

7. To see some additional details of a submitted job, select it and click **Info** in the **Fiery** pane. In the figure below you can see the job is waiting to be processed.

| Doc#/Job #:   | 1243/1      | Coil bound copies     |
|---------------|-------------|-----------------------|
| Status:       | Ready       |                       |
| Percent       | 0%          |                       |
| Last Updated: | Thu Jul 7 1 | 4:35:29 GMT-0400 2016 |
| (             | ОК          | Cancel                |

### **Processing on the Fiery**

What happens to jobs after you submit them from PrintSmith depends on how the Fiery is configured.

#### If jobs are sent to the Held queue

If the Fiery is configured so that jobs are sent to the Held queue (which is the recommended method), you must always review each job. For example, you may want to look at the job ticket or select media before printing the job.

1. Start Command WorkStation. Your job should be listed on the **Held** tab.

| Held (3)    | Printed (10) | Archived (1) | + |           |        |       |        |            |          |       |
|-------------|--------------|--------------|---|-----------|--------|-------|--------|------------|----------|-------|
| 🔄 Job Title |              |              |   | User      | Size   | Pages | Copies | Date/Time  | $\nabla$ | Media |
|             |              |              |   | <b>•</b>  |        |       |        | From       | To To    |       |
| 📄 甅 Coil b  | ound copies  |              |   | PrintSmit | 0.2 MB | 12    |        | Today 11:4 | 6:10 PM  | Uncoa |

2. If any warnings are displayed for a job, make the necessary adjustments. A typical cause is unrecognized (unmapped) media. For information about mapping the media, see page 42.

Warning of issue with a job

| ۶L |   | н | eld (17)    | Printed (8) | Archived (0) |        |       |        |                |                |              |
|----|---|---|-------------|-------------|--------------|--------|-------|--------|----------------|----------------|--------------|
| •  |   | 6 | Job Title   |             |              | Size   | Pages | Copies | Job ID         | Part ID        |              |
| 1  |   | ▲ | Jor Blue Co | pies        |              |        |       |        |                | 1168_1 (36256) |              |
|    | Y |   | 💵 Standar   | rd Copies   |              | 0.1 MB | 1     | 250    | 1167_1 (35896) | 1167_1 (35896) |              |
|    |   | A | Jor Color   |             |              | 0.1 MB | Un    | 5600   | 186_5 (42947)  | 186_5 (42947)  | JDF Settings |
|    |   |   | _           |             |              |        |       |        |                |                |              |

 If a job was submitted without a content file, the warning icon is displayed next to the job and Unknown is displayed next to Pages below JDF Settings. In this case, cancel the submitted job in PrintSmith, add a content file to the job, and re-submit the job.

| JDF Settings                   |
|--------------------------------|
| Pages: Unknown<br>Copies: 5600 |

4. Review the details of the job. For example, right-click the job and select **JDF Settings**.

On the Media tab you can see what media was selected:

| JDF Settings         |                         |                                 |
|----------------------|-------------------------|---------------------------------|
| Media 📄 Job In       | fo 📄 Run List 📄 Clos    | se Job                          |
|                      |                         |                                 |
| Job name: Coil bound | copies                  |                                 |
| Job ID: 1243_1 (5    | 0054)                   |                                 |
| Source: PrintSmith   | Digital Press Connector |                                 |
|                      |                         |                                 |
| JDF Media: 🗹 USL1    | 76LEF-Cha Map to Pap    | per Catalog: USL176LEF-Chandrak |
| Name:                | USL176LEF-Chandrakant   | USL176LEF-Chandrakant           |
| Description:         |                         |                                 |
| Paper size:          | Letter                  | Letter                          |
| Weight (gsm):        | 176                     | 176                             |
| Color name:          | White                   | White                           |
| Grain direction:     |                         |                                 |
| Туре:                | Paper                   | Paper                           |
| Type details:        |                         | Plain                           |
| Product ID:          | 1bUSL176LEFiLab         | 1bUSL176LEFiLab                 |
| Feed direction:      |                         | Long edge feed                  |
| Front coating:       |                         | None                            |
| Back coating:        |                         | None                            |
| Imageable sides:     |                         | Both                            |
| Set count:           |                         | 1                               |
| Brightness:          |                         |                                 |

| JDF Settings                                                                                                    |                                                                                                    |
|----------------------------------------------------------------------------------------------------|----------------------------------------------------------------------------------------------------|
| Media Job Info Run List Close Job                                                                                                    |                                                                                                    |
| Job name: Coil bound copies<br>Job ID: 1243_1 (50054)<br>Source: PrintSmith Digital Press Connector                                                             |                                                                                                    |
| Job Header<br>Job Part ID: 1243_1 (50054)<br>Related Job ID:<br>Related Job Part ID:<br>Project ID:                                                             | MIS Details<br>Chargeable: Unknown  Work Type: Unknown  Work Type Details: Unknown  Operation Mode: Unknown |
| Scheduling           Priority:           Due Date:         7/14/2016 9:30:00 AM           Start:           End:           Created:         7/7/2016 11:46:01 PM | Comments<br>Add<br>Binding: Coil Bind, Blue                                                                 |

On the Job Info tab, you can see finishing information, for example, Binding: Coil Bind, Blue.

#### 5. Print the job.

П

After it is printed, the job is listed on the **Printed** tab.

| Held (3)      | Printed (10)   | Archived (1) + |           |        |       |        |               |         |
|---------------|----------------|----------------|-----------|--------|-------|--------|---------------|---------|
| 📑 🛛 Job Title |                |                | User      | Size   | Pages | Copies | Date/Time 🔻   |         |
|               |                |                | -         |        |       |        | From          | То      |
| 🛷 📠 Coil be   | ound copies    |                | PrintSmit | 0.2 MB | 11    |        | Today 12:03:5 | 56 AM   |
| 🛷 💵 B&W       |                |                | PrintSmit | 0.1 MB | 16    | 1 =    | Yesterday 8:2 | 5:46 PM |
| 🛹 💵 Broch     | ure - Brochure |                | PrintSmit | 1.3 MB | 2     | 1 =    | Yesterday 7:2 | 0:33 PM |
| . —           |                |                |           |        |       |        |               |         |

- 6. If a mistake was made, such as the wrong stock was used for a job:
  - a. Right-click the job and select JDF Settings
  - b. Click the Job Info tab.
  - c. In the **Comments** field, enter a note to explain the problem and then click **Add**.
  - d. Click OK.

These comments will be included on the job ticket in PrintSmith Vision.

| JDF Settings       |                                                                   |                      |           |                                                                                   |                                   |     |
|--------------------|-------------------------------------------------------------------|----------------------|-----------|-----------------------------------------------------------------------------------|-----------------------------------|-----|
| Media              | 📄 Job Info                                                        | Run List             | Close Job |                                                                                   |                                   |     |
| Job ID:<br>Source: |                                                                   |                      | tor       |                                                                                   |                                   |     |
|                    | Job Part ID:<br>Lelated Job ID:<br>ed Job Part ID:<br>Project ID: | 1243_1 (50054)       |           | MIS Details<br>Chargeable:<br>Work Type:<br>Work Type Details:<br>Operation Mode: | Unknown 💌<br>Unknown 💌<br>Unknown | T   |
| ⊂ Scheduling       | Priority:<br>Due Date:<br>Start:<br>End:                          | 7/14/2016 9:30:00 AI | M         | Comments                                                                          |                                   | Add |
|                    | Created:                                                          | 7/7/2016 11:46:01 PM | м         | Binding: Coil Bind, I                                                             | Blue                              |     |

- 7. Depending how Command WorkStation is configured, jobs may close automatically or may need to be closed manually. Some shops may require some manual input even if jobs are closed automatically.
  - **Important** If you track stock inventory in PrintSmith, for accurate results do *not* configure Command WorkStation to close jobs automatically. When a job is closed automatically on the Fiery, the stock quantity is sent back to PrintSmith as soon as the job is printed, and does *not* include the actual sheet count that the operator may enter after the job is done. For the actual sheet count to be sent back to PrintSmith, make sure Command WorkStation is configured for manual closing of jobs. This gives the operator the opportunity to enter an actual sheet count (if it differs from the original sheet count for the job) before the information is sent to PrintSmith. Stock inventory in PrintSmith is then adjusted correctly

#### If jobs require manual closing

• Right-click the job you want to close, select **JDF Settings**, and click the **Close Job** tab. Make sure the **Employee ID** is correct and, if necessary, change the **Actual Sheets** (although typically this is not needed since the number is calculated for you). Then click **Close Job** (in the bottom left of the window).

| JDF Settings                        |                                                            |                |               |  |  |  |  |  |  |  |
|-------------------------------------|------------------------------------------------------------|----------------|---------------|--|--|--|--|--|--|--|
| Media 📄 Job Info                    | Run List Close J                                           | lob            |               |  |  |  |  |  |  |  |
| Job name: Coil bound copies         |                                                            |                |               |  |  |  |  |  |  |  |
| Job ID: 1243_1 (50054               | 4)                                                         |                |               |  |  |  |  |  |  |  |
| Source: PrintSmith Digi             | tal Press Connector                                        |                |               |  |  |  |  |  |  |  |
| *Please fill in the required fields | *Please fill in the required fields before closing the job |                |               |  |  |  |  |  |  |  |
| Employee ID: admin                  | Employee ID: admin                                         |                |               |  |  |  |  |  |  |  |
| Paper Catalog                       | Media Product ID                                           | Planned Sheets | Actual Sheets |  |  |  |  |  |  |  |
| USL176LEF-Chandrakant 🗸             | 1bUSL176LEFiLab                                            | 600            | 600           |  |  |  |  |  |  |  |

#### If jobs close automatically

• Right-click the closed (finished) job, select **JDF Settings**, and click the **Close Job** tab. Make sure the **Employee ID** is correct and, if necessary, change the **Actual Sheets** (although typically this is not needed since the number is calculated for you). Note that if you change the actual sheets for a closed job, that information is *not* sent back to PrintSmith Vision.

#### If jobs are sent to the Print queue

If the Fiery is configured so that jobs are automatically sent to the Print queue, they are printed right away if they have no errors. If errors are found, you must correct them and then print the job. Job closing is the same as described in step 7 of "If jobs are sent to the Held queue" above.

### **Media mapping**

When a job is submitted from PrintSmith Vision, the Fiery checks whether the stock specified for the job is mapped to media in the paper catalog on the Fiery. If it is, that media is used. If no mapping exists, the Fiery attempts to map the specified stock to an entry in the paper catalog. If the mapping is successful, the media is used for any job that contains the same media definition. If the mapping fails, you can map the media manually to an item in the paper catalog.

1. If a job you submitted has a warning icon next to it, the most likely issue is unrecognized media that cannot be mapped based on the information that the Fiery received. To map the media, right-click the job and select **JDF Settings** or click **JDF Settings** on the right side of the window.

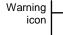

| $^{1}$ | н | eld (17) Printed (8) Archived (0) |        |       |        |                |                |   |                |
|--------|---|-----------------------------------|--------|-------|--------|----------------|----------------|---|----------------|
|        | 9 | Job Title                         | Size   | Pages | Copies | Job ID         | Part ID        | _ |                |
| ¥      | ▲ | JOF Blue Copies                   | 0.1 MB | Un    | 300    | 1168_1 (36256) | 1168_1 (36256) |   |                |
|        |   | Jor Standard Copies               | 0.1 MB | 1     | 250    | 1167_1 (35896) | 1167_1 (35896) |   |                |
|        | A | Jee Color                         | 0.1 MB | Un    | 5600   | 186_5 (42947)  | 186_5 (42947)  |   | 🛆 JDF Settings |

2. On the Media tab, in the Map to Paper Catalog field, select the media you want to use.

| JDF Settings                                                     |           |
|------------------------------------------------------------------|-----------|
| Media Job Info Run List Close Job                                |           |
|                                                                  |           |
| Job name: Blue Copies                                            |           |
| Job ID: 1168_1 (36256)                                           |           |
| Source: PrintSmith Digital Press Connector                       |           |
|                                                                  |           |
| JDF Media: 🛆 NCR Superior Bla Map to Paper Catalog: Not Mapped 💌 |           |
| Name: NCR Superior Black -Cut (CB)                               |           |
| Description: XPEDX                                               |           |
| Paper Size: 8 1/2×11                                             |           |
| Weight (gsm): 0                                                  |           |
| Color Name: Blue                                                 |           |
| Grain Direction:                                                 |           |
| Type: Paper                                                      |           |
| Type Details:                                                    |           |
| Product ID: 0229-0303C                                           |           |
| Feed Direction:                                                  |           |
| Front Coating:                                                   |           |
| Back Coating:                                                    |           |
| Imageable Sides:                                                 |           |
| Set Count: 1                                                     |           |
| Brightness:                                                      |           |
| CIE Tint:                                                        |           |
| ( IF Whitehoss)                                                  |           |
|                                                                  |           |
|                                                                  |           |
|                                                                  |           |
|                                                                  |           |
|                                                                  |           |
|                                                                  |           |
|                                                                  |           |
|                                                                  |           |
|                                                                  |           |
|                                                                  |           |
|                                                                  |           |
|                                                                  |           |
| Close Job View Paper Ticket                                      | OK Cancel |

3. Click OK.

## What Is Sent Back to PrintSmith Vision

The following information is sent back to PrintSmith Vision from the Fiery:

- The status of the job. This can be seen in the Work in Progress window.
- After a job is closed, comments that were entered about the job in Command WorkStation (on the Job Info tab in the JDF Settings window) are included on the job ticket in PrintSmith.
- For inventoried stock, the available stock quantity is adjusted based on the stock that was consumed for the job on the Fiery.

| Stock Definitions                                               |                                                  |                                |                                                         |                                                                        |                                                                                    |
|-----------------------------------------------------------------|--------------------------------------------------|--------------------------------|---------------------------------------------------------|------------------------------------------------------------------------|------------------------------------------------------------------------------------|
| Previous Nex                                                    | t New S                                          | 🤌 💦                            | Duplicate                                               | Delete Price List                                                      | Purchase Order (0)                                                                 |
| Group<br>Name<br>Color<br>Generic Color<br>Specification and Pi | Envelopes<br>Coin Envelopes WI<br>White<br>White | hite Fi                        | Price Change 8/21/2                                     | Metric<br>Weight 24.0000<br>Coated V<br>2015 11:39 AM<br>2001 12:00 AM | ) Envelope<br>) Sheet Stock<br>) Roll Stock<br>) Large Format<br>) Rigid Substrate |
| Stock On I                                                      | Hand -40                                         |                                | On Order 0<br>Target Level 0<br>Reorder Point 0         |                                                                        |                                                                                    |
| Stock Ex<br>Bin Loci                                            | pires                                            |                                | Min. Order Qty.                                         | Ssign Customer Account                                                 | ients, like ream size                                                              |
| Inventory History                                               |                                                  |                                |                                                         |                                                                        |                                                                                    |
| User                                                            |                                                  | 2015 11:46 AM<br>2015 11:45 AM | How Changed<br>Stock consumed - step<br>Stock Committed | Quantity<br>p comp 40<br>40                                            | Reference<br>Invoice: 189<br>Invoice: 189                                          |

• If you use Tracker, the Tracker Status window shows the estimated and actual times spent on the job.

| Release | to production      |                 |                |          |                 |             |              |                |         |
|---------|--------------------|-----------------|----------------|----------|-----------------|-------------|--------------|----------------|---------|
| т       | otal estimated tim | ne: 0 Hrs 03:33 |                |          | Current status: |             |              |                |         |
|         | Total actual tin   | ne: 0 Hrs 01:07 |                |          |                 |             |              |                |         |
| Status  | Item               | Description     | Location       | Facility | Employee        | Estimated   | Actual       | Date Completer | Costing |
| /       | 189/1/-            | B&W             | Running - Digi |          |                 | 0 Hrs 01:46 | 34 Second(s) | 12/2/2015 11   | 0.08    |
| /       | 189/2/-            | B&W             | Running - Digi |          |                 | 0 Hrs 01:46 | 33 Second(s) | 12/2/2015 1:   | 2.24    |
|         |                    |                 |                |          |                 |             |              |                |         |
|         |                    |                 |                |          |                 |             |              |                |         |
|         |                    |                 |                |          |                 |             |              |                |         |
|         |                    |                 |                |          |                 |             |              |                |         |
|         |                    |                 |                |          |                 |             |              |                |         |
|         |                    |                 |                |          |                 |             |              |                |         |
|         |                    |                 |                |          |                 |             |              |                |         |
|         |                    |                 |                |          |                 |             |              |                |         |
|         |                    |                 |                |          |                 |             |              |                |         |
|         |                    |                 |                |          |                 |             |              |                |         |
|         |                    |                 |                |          |                 |             |              |                |         |
|         |                    |                 |                |          |                 |             |              |                |         |
|         |                    |                 |                |          |                 |             |              |                |         |

| Tracker Details |                   |              |   | х |
|-----------------|-------------------|--------------|---|---|
| Item:           | 189/2/-           |              |   |   |
| Account:        | #226 A. Cloutier  |              |   |   |
| Description:    | B&W               |              |   |   |
| Status:         | Completed         |              |   |   |
| Facility:       |                   |              |   |   |
| Station:        |                   |              |   |   |
| Location:       | Running - Digital |              |   |   |
| Employee:       |                   |              |   |   |
| Completed:      |                   |              |   |   |
| Exception code: |                   |              | • |   |
|                 | Estimated         | Actuals      |   |   |
| Total time:     | 0 Hrs 01:46       | 33 Second(s) |   |   |
| Setup:          | 0:00              | 0:00         |   |   |
| Run time:       | 0 Hrs 01:46       | 33 Second(s) |   |   |
| Washup:         | 0:00              | 0:00         |   |   |
| Ordered:        | 40                | 40           |   |   |
| Impressions:    | 80                | 80           |   |   |
| Spoilage:       | 0                 | 0            |   | ľ |
| Stock Cost:     | 1.14              |              |   | I |
| Labor Costu     | 0.00              |              |   |   |

If you double-click an item in the Tracker Status window, the Tracker Details window shows the estimated/ actual setup and run times and the number of impressions.

• If you use Tracker, the costing information is updated for the invoice.

| voice:  | 189 Costing      |          |               |                   |              |                |                   | •      |
|---------|------------------|----------|---------------|-------------------|--------------|----------------|-------------------|--------|
|         | ave Cancel       | Note Pad | New Job Accor | unt Info Tickets  | Print        | Costing Invo   | Purchase Order (0 | ı)     |
| omer:   | #226 A. Cloutier |          |               |                   |              |                | Invo              | oice # |
|         | Description      |          | Estimated     | Actual            | Difference   |                | Price             | Marg   |
| 1       | 40 B&W           |          | 4.37          | 0.08              | -4.29 -5363% |                | 13.55 13.47       |        |
| 2       | 40 B&W           |          | 4.37          | 2.24              | -2.13 -95%   |                | 13.55 11.31       | 839    |
|         |                  |          |               |                   |              |                |                   |        |
|         |                  |          |               |                   |              |                |                   |        |
|         |                  |          |               |                   |              |                |                   |        |
|         |                  |          |               |                   |              |                |                   |        |
|         |                  |          |               |                   |              |                |                   |        |
|         |                  |          |               |                   |              |                |                   |        |
|         |                  |          |               |                   |              |                |                   |        |
| cial Ir | istructions      |          |               | Cost entered      |              | Actual 2.3     | 2                 |        |
|         |                  |          |               | Historical cost   |              | Price 27.      | 10                |        |
|         |                  |          |               | Data Collections  |              | Margin 24      | 78                |        |
|         |                  |          |               | Priced below cost |              | Est. Profit 91 | %                 |        |
|         |                  |          |               |                   |              |                |                   |        |

.

# **Appendix: Installing Remote Print Center (RPC)**

## When Is Remote Print Center Required?

When PrintSmith Vision is EFI-hosted, to ensure communication between PrintSmith Vision and a Fiery, you must install a Remote Print Center (RPC) server on one of your PrintSmith Vision client computers that is connected to a Fiery. This RPC server then communicates with an RPC client that resides with your PrintSmith Vision server in the EFI hosting center.

### **RPC Requirements**

The computer on which you install RPC must meet these hardware and software requirements:

Operating system:Windows 7, 8, 10, Server 2008 R2 Standard, or Server 2012 R2 Standard or Essentials<br/>Macintosh OS X version 10.9, 10.9 Server, 10.10, or 10.10 ServerProcessor:Dual core

Memory: 4 GB

In addition, the computer where you install RPC must:

- Have access to the Fiery device(s) you are using.
- Have access to the Internet, including access to PrintSmith Vision.
- Run 24/7 and not go to sleep. It must be available for communication all the time.
  - **Tip** On a Windows computer, turn off sleep mode in the **Power Options** settings in the Control Panel; on a Macintosh, turn off sleep mode in the **Energy Saver** settings.

## **Installation Procedure**

- 1. Obtain the RPC Installer as instructed.
- 2. On the computer where you plan to install RPC, double-click the Installer. (On Windows, this is **RPCInstallerWindow.exe**; on a Macintosh you receive a zip file named **RPCInstallerWindow.zip**, which you must unzip to obtain the Installer.)
- 3. Follow the instructions in the Installer, being sure to enter your PrintSmith Vision URL in the Get User Input window as shown below.

| PrintSmith Vision RPC Installer 2.0                                                                                                    | 0                                                                                                   | x    |
|----------------------------------------------------------------------------------------------------|----------------------------------------------------------------------------------------------------|------|
|                                                                                                    | Get User In                                                                                         | nput |
| <ul> <li>Introduction</li> <li>License Agreement</li> <li>Choose Install Folder</li> <li>Installing</li> <li>Get User Input</li> <li>Install Complete</li> </ul> | Remote Print Center needs the URL of the PrintSmith Vision with which it will be communicating.     |      |
|                                                                                                    | Enter URL of PrintSmith Vision server http://visqaapp03.myprintdesk.net/PrintSmith/PrintSmith.html# | ]    |
|                                                                                                    |                                                                                                    |      |
| InstallAnywhere                                                                                                    |                                                                                                    |      |
| Cancel                                                                                                    | Previous                                                                                            | t    |

# Index

| 5                                            | 15<br>21<br>10<br>24, 26<br>6, 39<br>32, 33, 39<br>45<br>32<br>33<br>15, 16, 23<br>32<br>28<br>19, 27<br>, 11, 16, 35 |
|----------------------------------------------|----------------------------------------------------------------------------------------------------|
| Fiery devices<br>about                       | 6                                                                                                    |
| adding                                       | 15<br>23                                                                                                    |
| and digital definitions<br>and machine names | 23                                                                                                    |
| auto discovery                               | 21                                                                                                    |
| editing                                      | 28                                                                                                    |
| IP address                                   | 16                                                                                                    |
| JDF technology                               | 6                                                                                                    |
| managing                                     | 28                                                                                                    |
| searching for                                | 21                                                                                                    |
| Fiery Media preferences                      | 10<br>14                                                                                                    |
| FJDF configuration<br>Held queue             | 32, 39                                                                                                    |
| JDF technology                               | 52, 55                                                                                                    |
| job presets                                  | 35                                                                                                    |
| jobs                                         |                                                                                                    |
| content files for                            | 33                                                                                                    |

| creating                       | 32         |
|--------------------------------|------------|
| Held queue                     | 39         |
| in Command Workstation         | 39         |
| media for                      | 42         |
| Print queue                    | 42         |
| submitting to Fiery            | 35         |
| media                          |            |
| automatic mapping              | 10, 17     |
| correcting mapping             | 18, 42     |
| manual mapping                 | 28         |
| mapped                         | 17         |
| mapping tolerances             | 10         |
| types                          | 17         |
| un-mapping                     | 18         |
| paper catalog                  | 17, 28, 42 |
| Print queue                    | 32, 42     |
| print services                 | 19, 24, 27 |
| PrintSmith Vision              |            |
| and Fiery integration          | 6          |
| data received from Fiery       | 44         |
| Production Copiers table       | 15, 16     |
| Remote Print Center (RPC)      | 47         |
| requirements                   | 6          |
| stock                          |            |
| consumption                    | 44         |
| mapping to Fiery paper catalog | 17, 28, 42 |
| submitting jobs to Fiery       | 35         |
| tolerances, media mapping      | 10         |
| Tracker                        | 44         |
| virtual printers               | 35         |
| Work in Progress window        | 38         |
| workflow                       | 32         |